# **Configureer LDAP Attribute Map voor RAVPN op FTD beheerd door FDM**

# **Inhoud**

Inleiding Voorwaarden Vereisten Gebruikte componenten Verificatiestroom LDAP Attribute Map Flow toegelicht Configureren Configuratiestappen op FDM Configuratiestappen voor LDAP-kenmerkkaart Verifiëren Problemen oplossen Gerelateerde informatie

# **Inleiding**

Dit document beschrijft de procedure voor het gebruik van een Lichtgewicht Directory Access Protocol (LDAP) server voor het verifiëren en autoriseren van gebruikers van Remote Access VPN (RA VPN) en het verlenen van verschillende netwerktoegang op basis van hun groepslidmaatschap op de LDAP-server.

# **Voorwaarden**

## **Vereisten**

- Basiskennis van RA VPN-configuratie op Firewall Device Manager (FDM)
- Basiskennis van LDAP-serverconfiguratie op FDM
- Basiskennis van REpresentational State Transfer (REST) Application Program Interface (API) en FDM Rest API Explorer
- Cisco FTD versie 6.5.0 of nieuwer beheerd door FDM

## **Gebruikte componenten**

De volgende hardware- en softwareversies van toepassingen/apparaten werden gebruikt:

- Cisco FTD versie 6.5.0, build 115
- Cisco AnyConnect versie 4.10
- Microsoft Active Directory (AD)-server
- Postman of een andere API-ontwikkeltool

Opmerking: Cisco biedt geen ondersteuning voor configuratie van de Microsoft AD Server- en Postmal-tool.

De informatie in dit document is gebaseerd op de apparaten in een specifieke laboratoriumomgeving. Alle apparaten die in dit document worden beschreven, hadden een opgeschoonde (standaard)configuratie. Als

uw netwerk live is, moet u zorgen dat u de potentiële impact van elke opdracht begrijpt.

# **Active Directory** AnyConnect Use **FTD**

## **LDAP Attribute Map Flow toegelicht**

**Verificatiestroom**

- 1. De gebruiker initieert een externe VPN-verbinding met de FTD en geeft een gebruikersnaam en wachtwoord voor hun Active Directory (AD)-account.
- 2. De FTD stuurt een LDAP-verzoek naar de AD-server via poort 389 of 636 (LDAP over SSL)
- 3. De AD reageert terug op de FTD met alle attributen die aan de gebruiker zijn gekoppeld.
- De FTD past de ontvangen attribuutwaarden aan met de LDAP Attribute Map die op de FTD is 4. gemaakt. Dit is het autorisatieproces.
- De gebruiker verbindt en erft vervolgens instellingen van de groep-beleid die worden afgestemd met 5. de **memberOf** attributen in de LDAP Attribute Map.

Voor de toepassing van dit document wordt de autorisatie van AnyConnect-gebruikers uitgevoerd met behulp van het kenmerk **memberOf** LDAP.

- Het memberOf attribuut van de LDAP Server voor elke gebruiker wordt in kaart gebracht aan een **ldapValue**-entiteit op de FTD. Als de gebruiker tot de overeenkomende AD-groep behoort, wordt het Groepsbeleid dat aan die ladpValue is gekoppeld, geërfd door de gebruiker.
- Als de attributenwaarde **memberOf** voor een gebruiker niet overeenkomt met een van de **ldapValue-** entiteiten op de FTD, wordt het standaardgroepsbeleid voor het geselecteerde verbindingsprofiel geërfd. In dit voorbeeld is **NOACCESS** Group-Policy geërfd naar .

#### **Configureren**

LDAP Attribute Map voor FTD beheerd door FDM wordt geconfigureerd met REST API.

#### **Configuratiestappen op FDM**

**Stap 1.** Controleer of apparaat is geregistreerd voor **slimme licenties.**

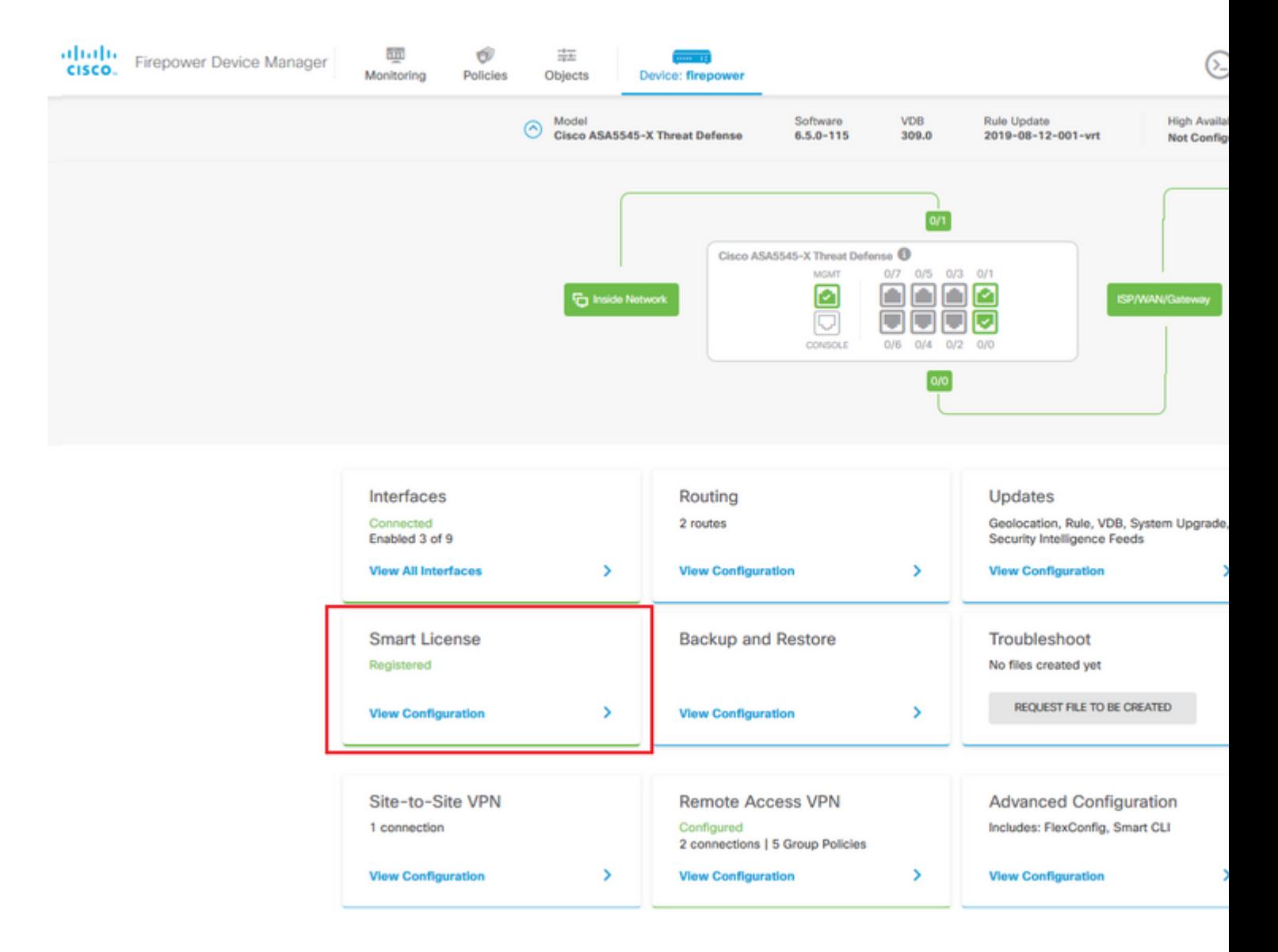

**Stap 2.** Controleer of **AnyConnect-licenties** zijn ingeschakeld op de FDM.

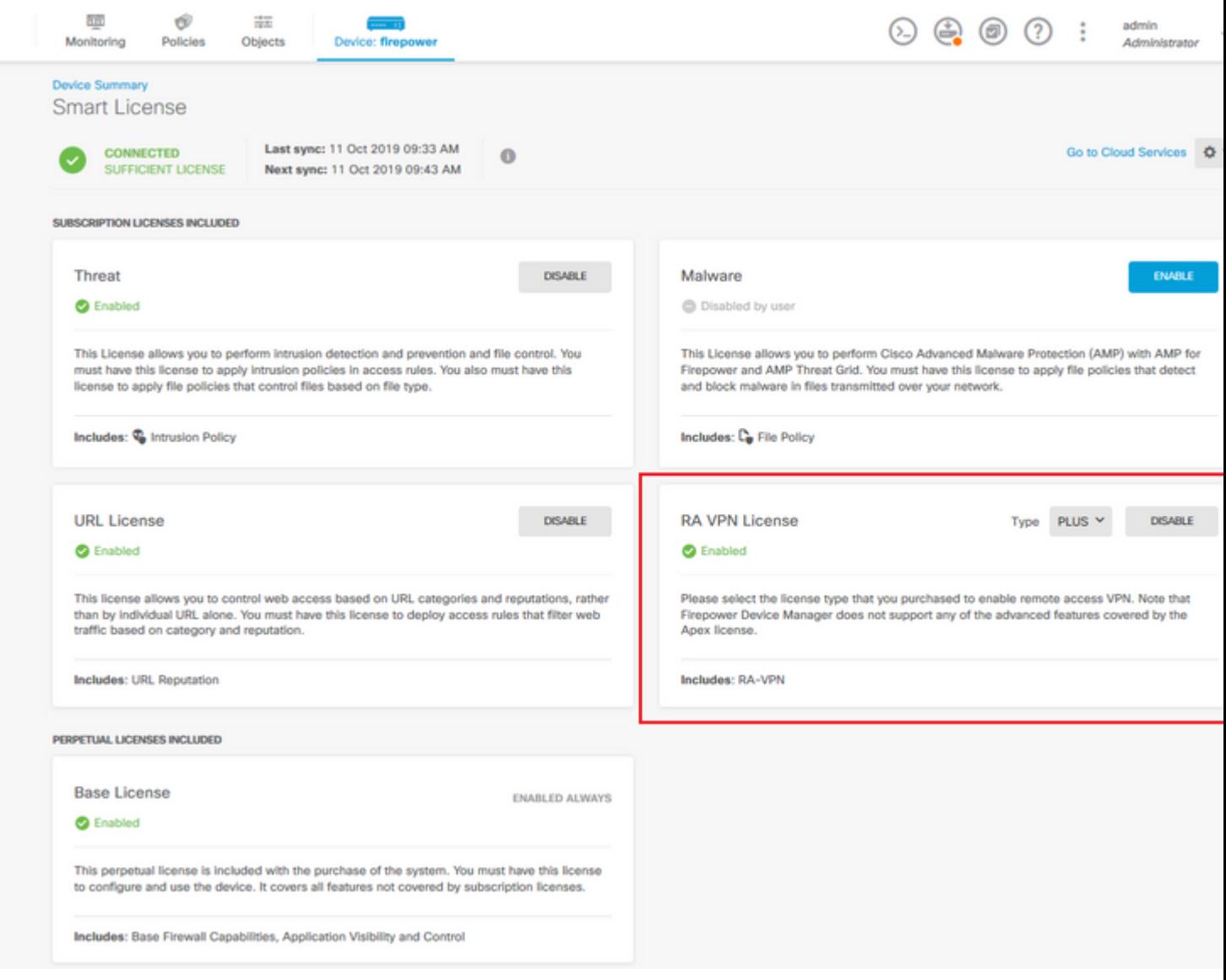

# â<br/> $\widehat{\mathbf{a}}$ ff

**Stap 3.** Controleer of **door export gecontroleerde functies** in het token zijn **ingeschakeld**.

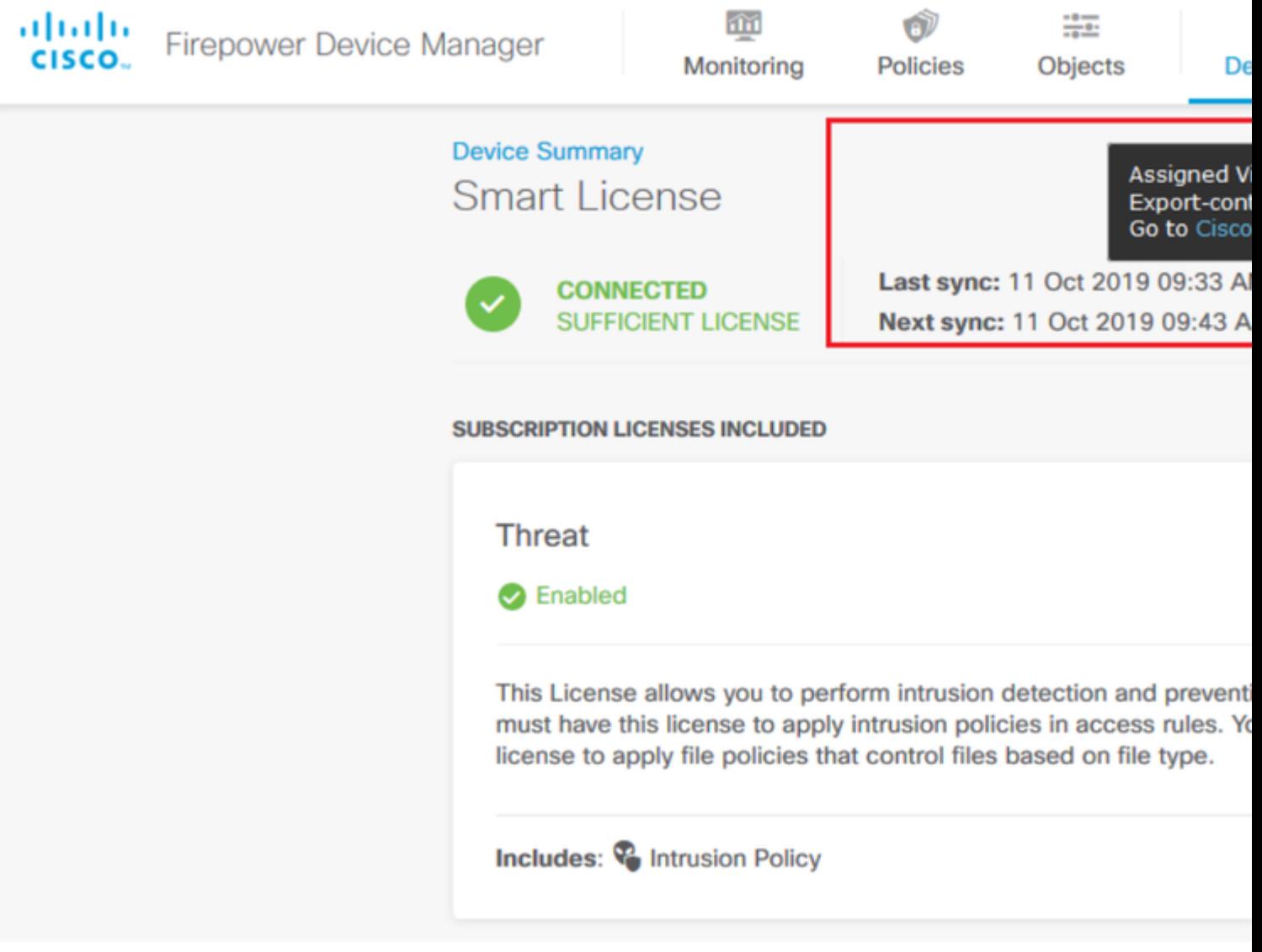

Opmerking: in dit document wordt ervan uitgegaan dat RA VPN al is geconfigureerd. Raadpleeg het volgende document voor meer informatie over [hoe u RAVPN kunt configureren op FTD die wordt](/content/en/us/td/docs/security/firepower/650/fdm/fptd-fdm-config-guide-650/fptd-fdm-ravpn.html) [beheerd door FDM.](/content/en/us/td/docs/security/firepower/650/fdm/fptd-fdm-config-guide-650/fptd-fdm-ravpn.html)

## $\hat{a} \in f$

## **Stap 4.** Navigeer naar **beleid voor externe toegang > VPN-groep.**

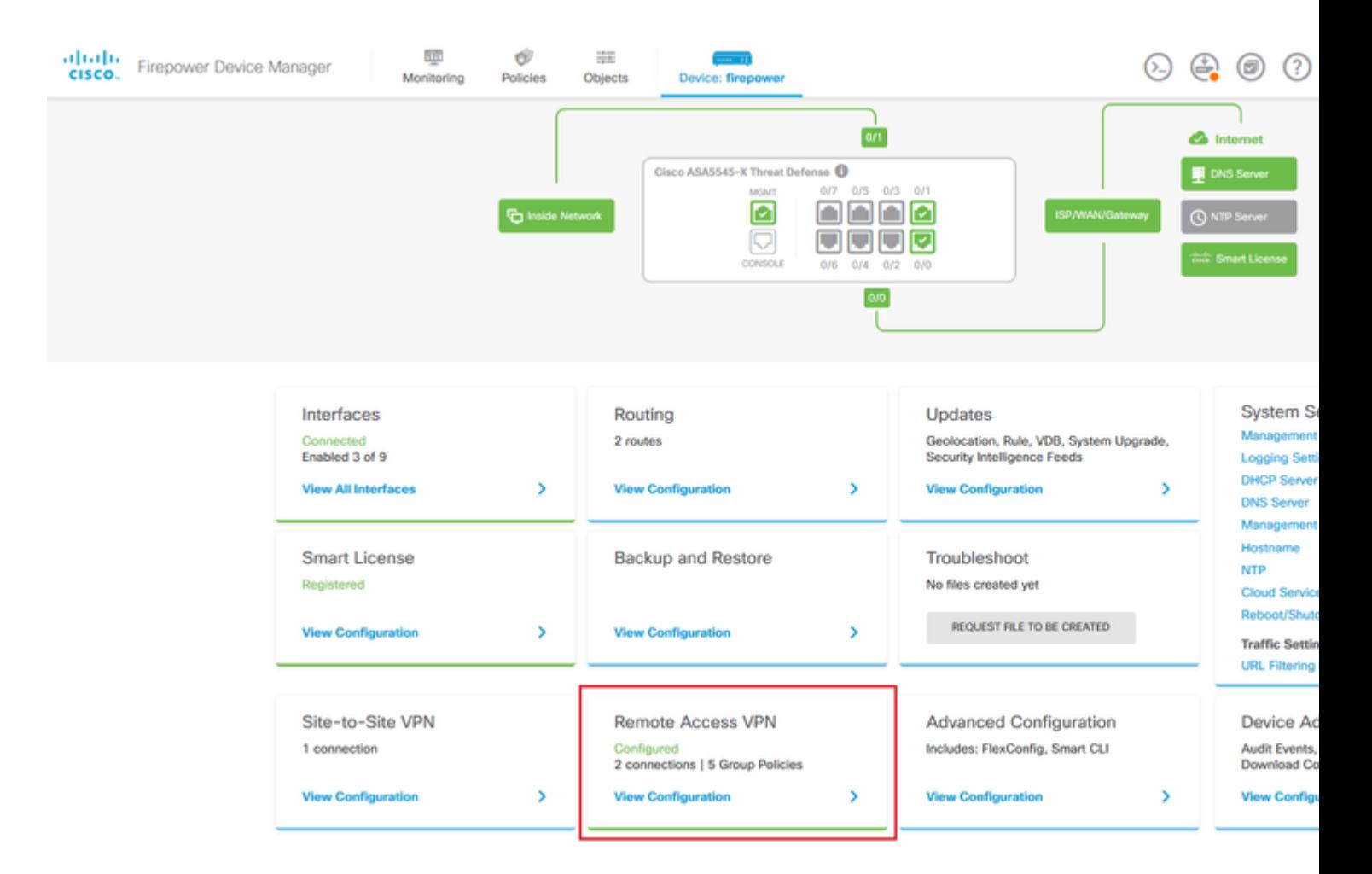

#### â€f

**Stap 5.** Ga naar **Groepsbeleid**. Klik op '**+**' om de verschillende Groepsbeleid voor elke AD-groep te configureren. In dit voorbeeld zijn de **financiën**-**groep-beleid**, **HR-groep-beleid** en **IT-groep-beleid** geconfigureerd om toegang te hebben tot verschillende subnetten.

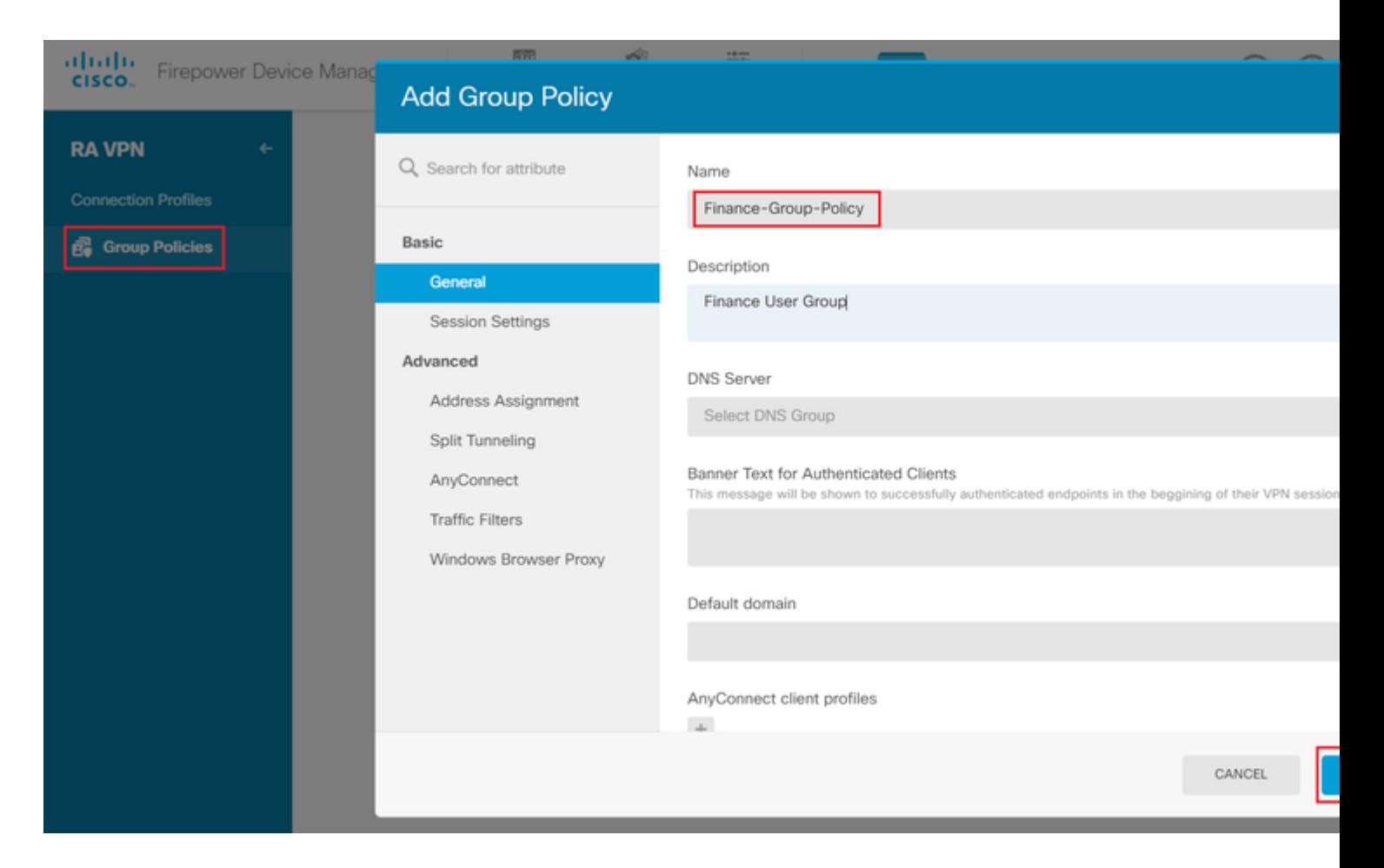

#### â€f

#### Het **Finance-Group-Policy** heeft de volgende instellingen:

<#root>

firepower#

```
show run group-policy Finance-Group-Policy
```

```
group-policy Finance-Group-Policy internal
group-policy Finance-Group-Policy attributes
 banner value You can access Finance resource
  dhcp-network-scope none
  vpn-simultaneous-logins 3
  vpn-idle-timeout 30
  vpn-idle-timeout alert-interval 1
  vpn-session-timeout none
  vpn-session-timeout alert-interval 1
  vpn-filter none
  vpn-tunnel-protocol ssl-client
  split-tunnel-policy tunnelspecified
  ipv6-split-tunnel-policy tunnelall
```
 **split-tunnel-network-list value Finance-Group-Policy|splitAcl**

```
 split-dns none
 split-tunnel-all-dns disable
 client-bypass-protocol disable
 msie-proxy method no-modify
 vlan none
 address-pools none
```
 ipv6-address-pools none webvpn <output omitted>

#### â€f

Op dezelfde manier heeft **HR-Group-Policy** onderstaande instellingen:

<#root>

firepower#

**show run group-policy HR-Group-Policy**

```
group-policy HR-Group-Policy internal
group-policy HR-Group-Policy attributes
  banner value You can access Finance resource
  dhcp-network-scope none
  vpn-simultaneous-logins 3
  vpn-idle-timeout 30
  vpn-idle-timeout alert-interval 1
  vpn-session-timeout none
  vpn-session-timeout alert-interval 1
  vpn-filter none
  vpn-tunnel-protocol ssl-client
  split-tunnel-policy tunnelspecified
  ipv6-split-tunnel-policy tunnelall
```
#### **split-tunnel-network-list value HR-Group-Policy|splitAcl**

 split-dns none split-tunnel-all-dns disable client-bypass-protocol disable msie-proxy method no-modify vlan none address-pools none ipv6-address-pools none webvpn <output omitted>

â€f

Tenslotte heeft **IT-Group-Policy** de volgende instellingen:

<#root>

firepower#

**show run group-policy IT-Group-Policy**

```
group-policy IT-Group-Policy internal
group-policy IT-Group-Policy attributes
  banner value You can access Finance resource
  dhcp-network-scope none
  vpn-simultaneous-logins 3
  vpn-idle-timeout 30
```

```
 vpn-idle-timeout alert-interval 1
 vpn-session-timeout none
 vpn-session-timeout alert-interval 1
 vpn-filter none
 vpn-tunnel-protocol ssl-client
 split-tunnel-policy tunnelspecified
 ipv6-split-tunnel-policy tunnelall
```
**split-tunnel-network-list value IT-Group-Policy|splitAcl**

```
 split-dns none
  split-tunnel-all-dns disable
  client-bypass-protocol disable
 msie-proxy method no-modify
 vlan none
  address-pools none
  ipv6-address-pools none
webvpn
<output omitted>
```
 $\hat{a} \in f$ 

**Stap 6.** Maak een Group-Policy **NOACCESS** en navigeer naar **Session-instellingen** en deselecteer de optie **Gelijktijdige aanmelding per gebruiker**. Hiermee wordt de waarde van de **VPN-simultaan-logins** op 0 ingesteld.

De waarde voor **VPN-simultane aanmeldingen** in het groepsbeleid wanneer deze op 0 is ingesteld, beëindigt de VPN-verbinding van de gebruiker onmiddellijk. Dit mechanisme wordt gebruikt om te voorkomen dat gebruikers die tot een andere AD-gebruikersgroep behoren dan de geconfigureerde gebruikers (in dit voorbeeld Finance, HR of IT) succesvolle verbindingen met het FTD tot stand brengen en toegang krijgen tot beveiligde bronnen die alleen beschikbaar zijn voor de toegestane gebruikersgroeprekeningen.

Gebruikers die behoren tot de juiste AD-gebruikersgroepen passen de LDAP-kenmerkkaart op de FTD aan en erven het in kaart gebrachte groepsbeleid, terwijl gebruikers die niet tot een van de toegestane groepen behoren, het standaard groepsbeleid van het verbindingsprofiel erven, dat in dit geval **NOACCESS** is.

 $\hat{a} \in f$ 

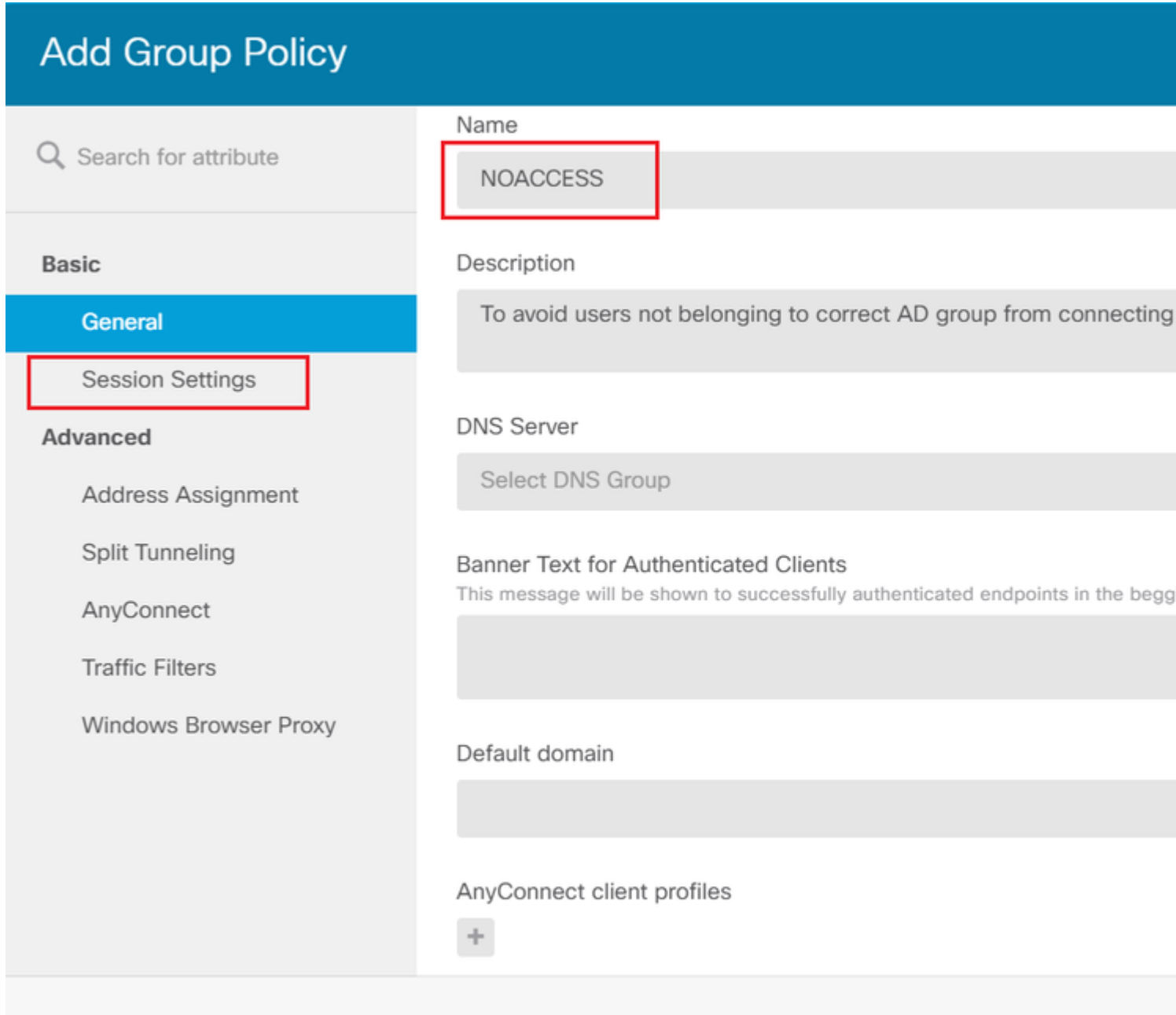

# **Edit Group Policy**

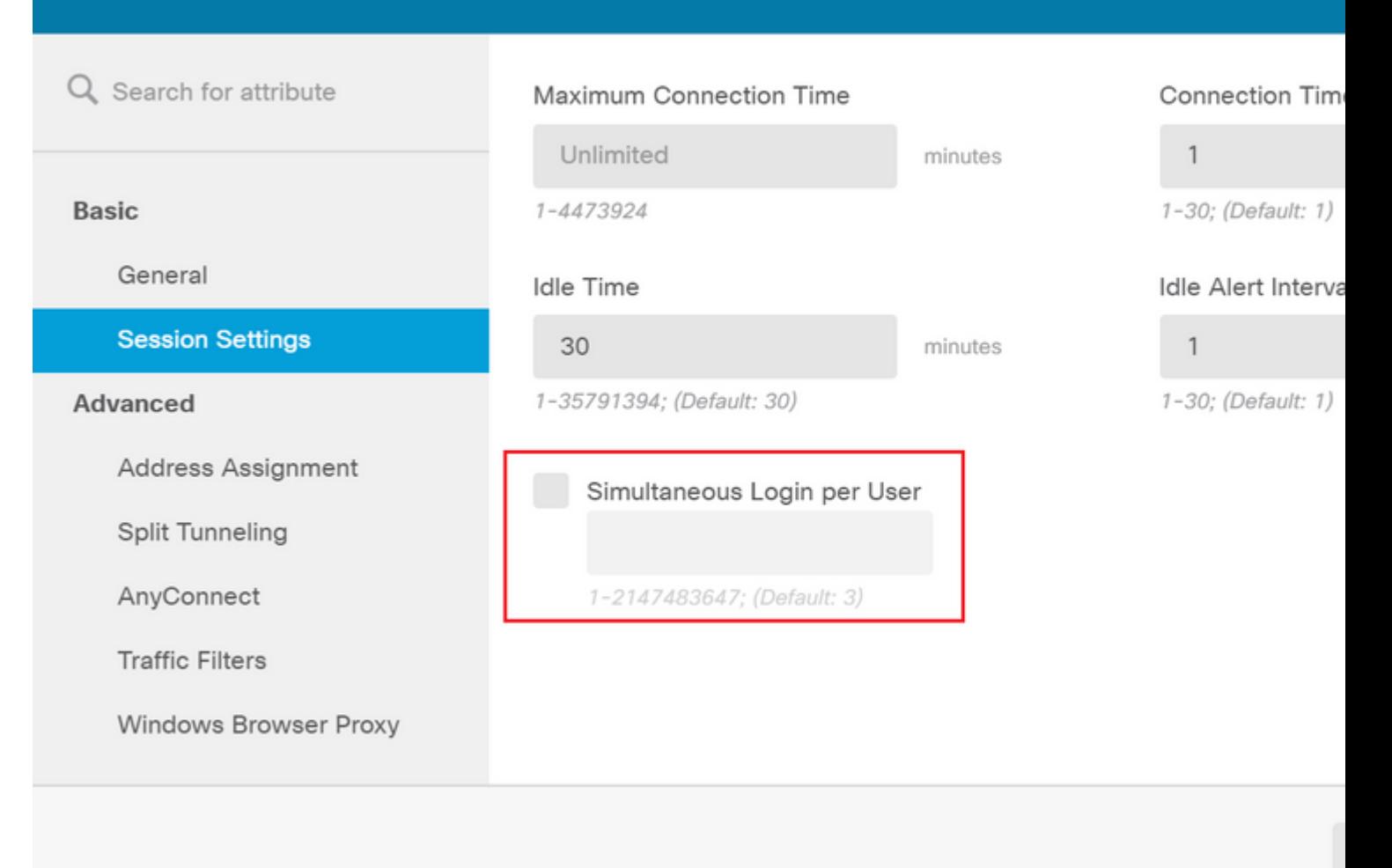

#### â€f

#### Het **NOACCESS** Group-Policy heeft de volgende instellingen:

<#root>

firepower#

**show run group-policy NOACCESS**

group-policy NOACCESS internal group-policy NOACCESS attributes dhcp-network-scope none

#### **vpn-simultaneous-logins 0**

 vpn-idle-timeout 30 vpn-idle-timeout alert-interval 1 vpn-session-timeout none vpn-session-timeout alert-interval 1 vpn-filter none vpn-tunnel-protocol ssl-client split-tunnel-policy tunnelall ipv6-split-tunnel-policy tunnelall

 split-dns none split-tunnel-all-dns disable client-bypass-protocol disable msie-proxy method no-modify vlan none address-pools none ipv6-address-pools none webvpn anyconnect ssl dtls none anyconnect mtu 1406 anyconnect ssl keepalive 20 anyconnect ssl rekey time 4 anyconnect ssl rekey method new-tunnel anyconnect dpd-interval client 30 anyconnect dpd-interval gateway 30 anyconnect ssl compression none anyconnect dtls compression none anyconnect profiles none anyconnect ssl df-bit-ignore disable always-on-vpn profile-setting

**Stap 7.** Navigeer naar **verbindingsprofielen** en maak een verbindingsprofiel aan. In dit voorbeeld is de profielnaam **Remote-Access-LDAP.** Kies **alleen** primaire identiteitsbron **AAA** en maak een nieuw verificatieservertype **AD**.

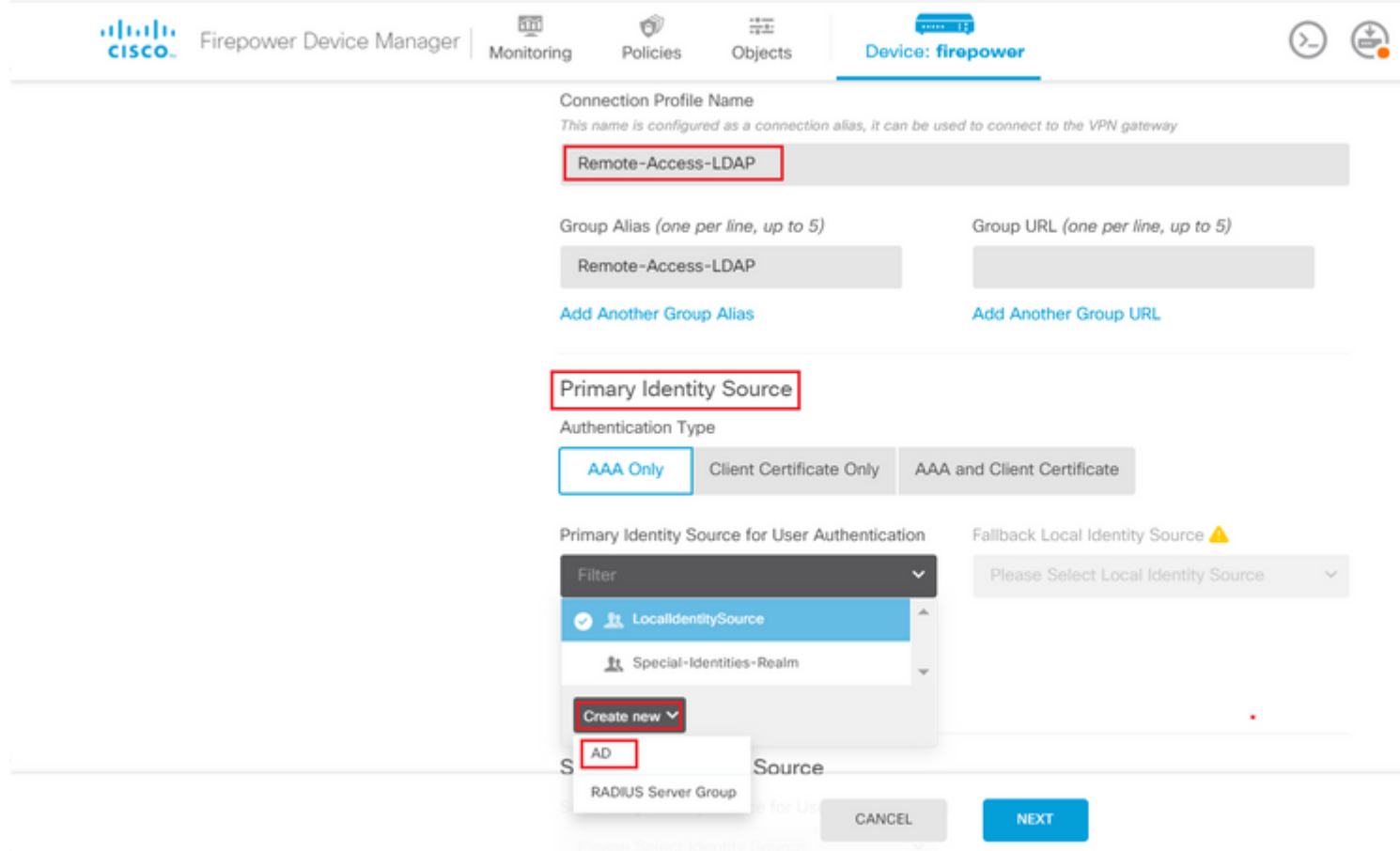

Voer de gegevens van de AD-server in:

• Gebruikersnaam map

- Directory-wachtwoord
- Basis-DN
- AD Primair domein
- Hostnaam/IP-adres
- Port
- Type encryptie

â $\epsilon_f$ 

# Add Identity Realm

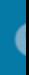

**9** Identity Realm is used for Identity Policies and Remote Access VPN. Any changes impact all features that this realm.

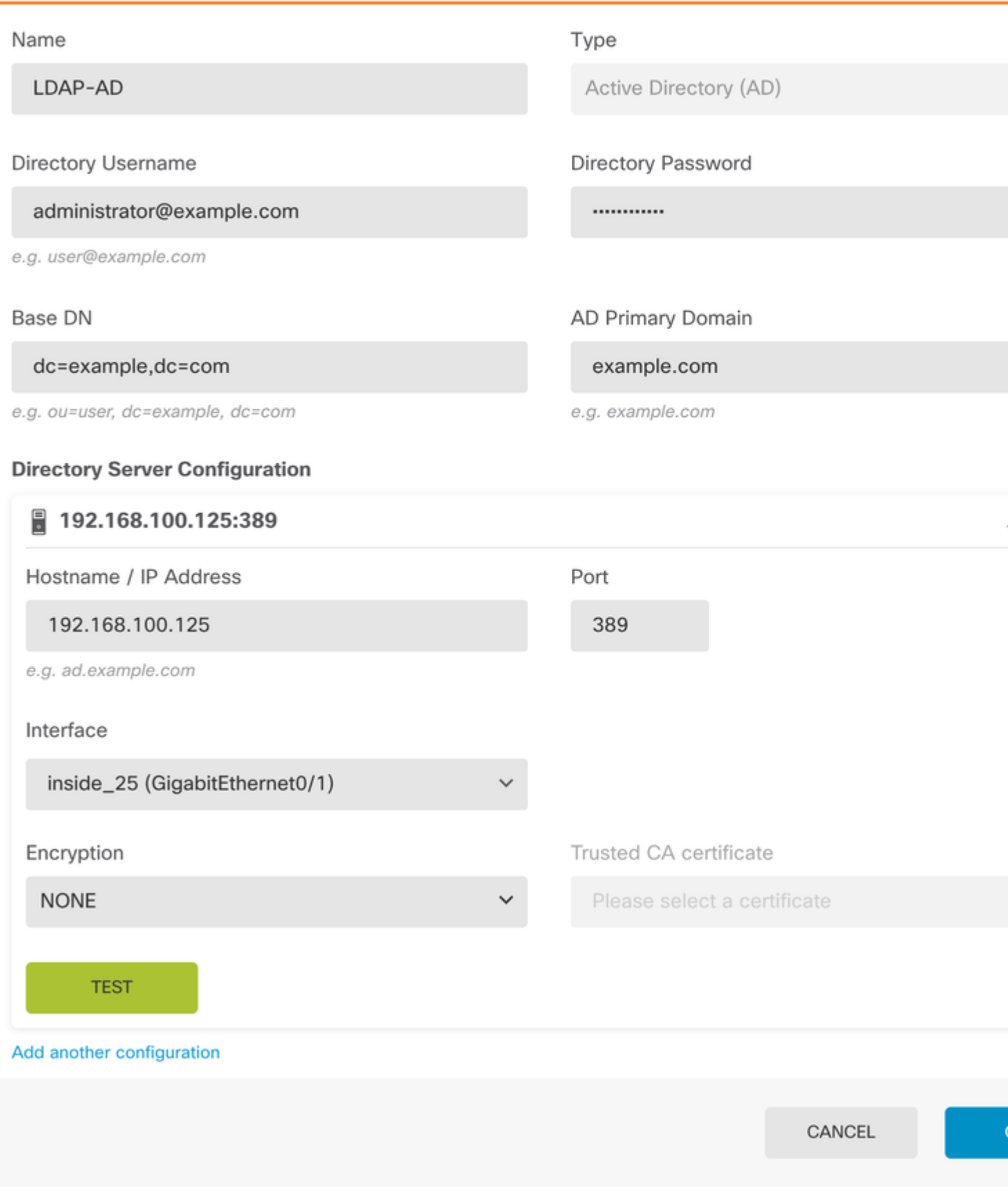

, schakel de SSL-certificaatverificatie uit om te voorkomen dat er een SSL-handdruk fout optreedt bij het verzenden van API-aanvragen naar de FTD. Dit gebeurt als het FTD een zelfondertekend certificaat gebruikt.

#### Postman

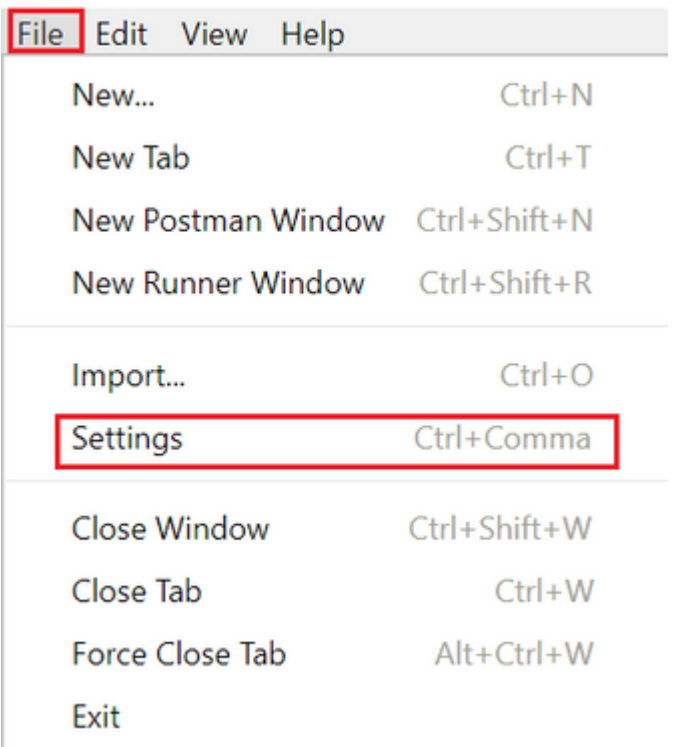

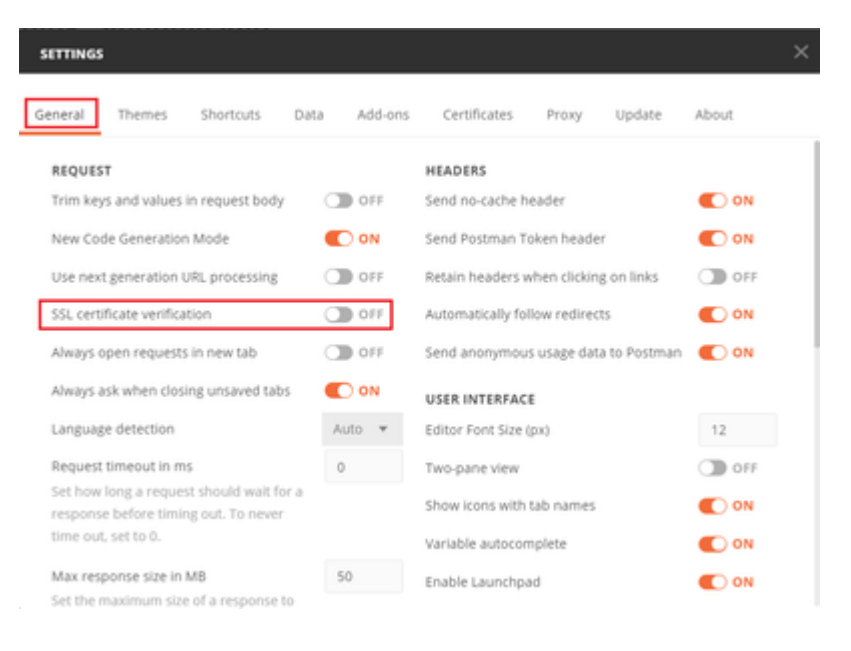

#### â€f

Het door de FTD gebruikte certificaat kan ook worden toegevoegd als CA-certificaat in het vak Certificaat van de instellingen.

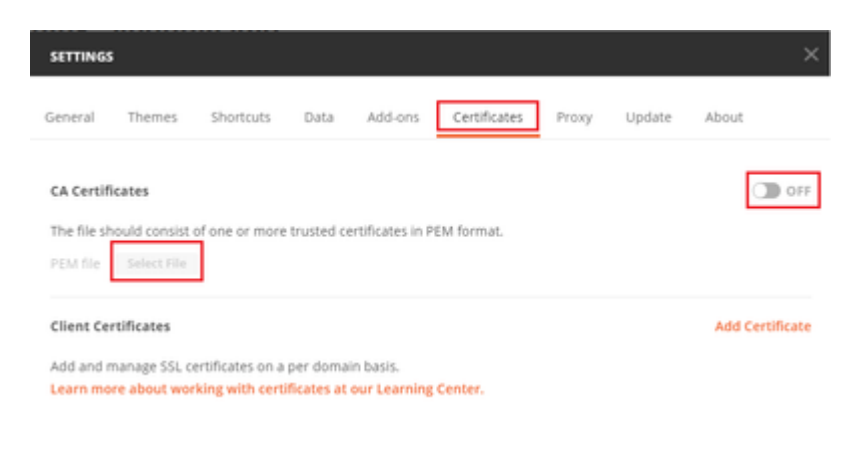

â€f

**Stap 4.** Voeg een nieuwe POST aanvraag **Auth** toe om een login POST aanvraag te creëren aan de FTD, om het token te krijgen om eventuele POST/GET verzoeken te autoriseren.

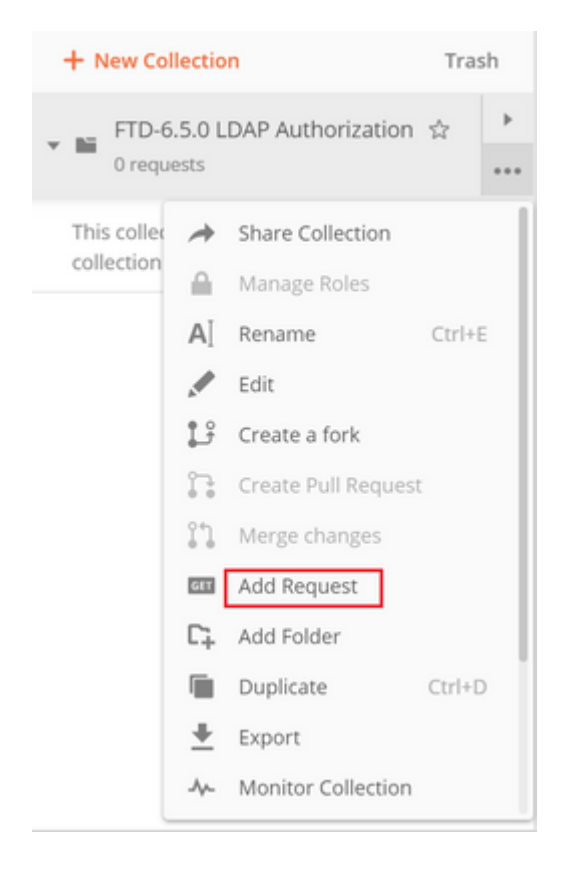

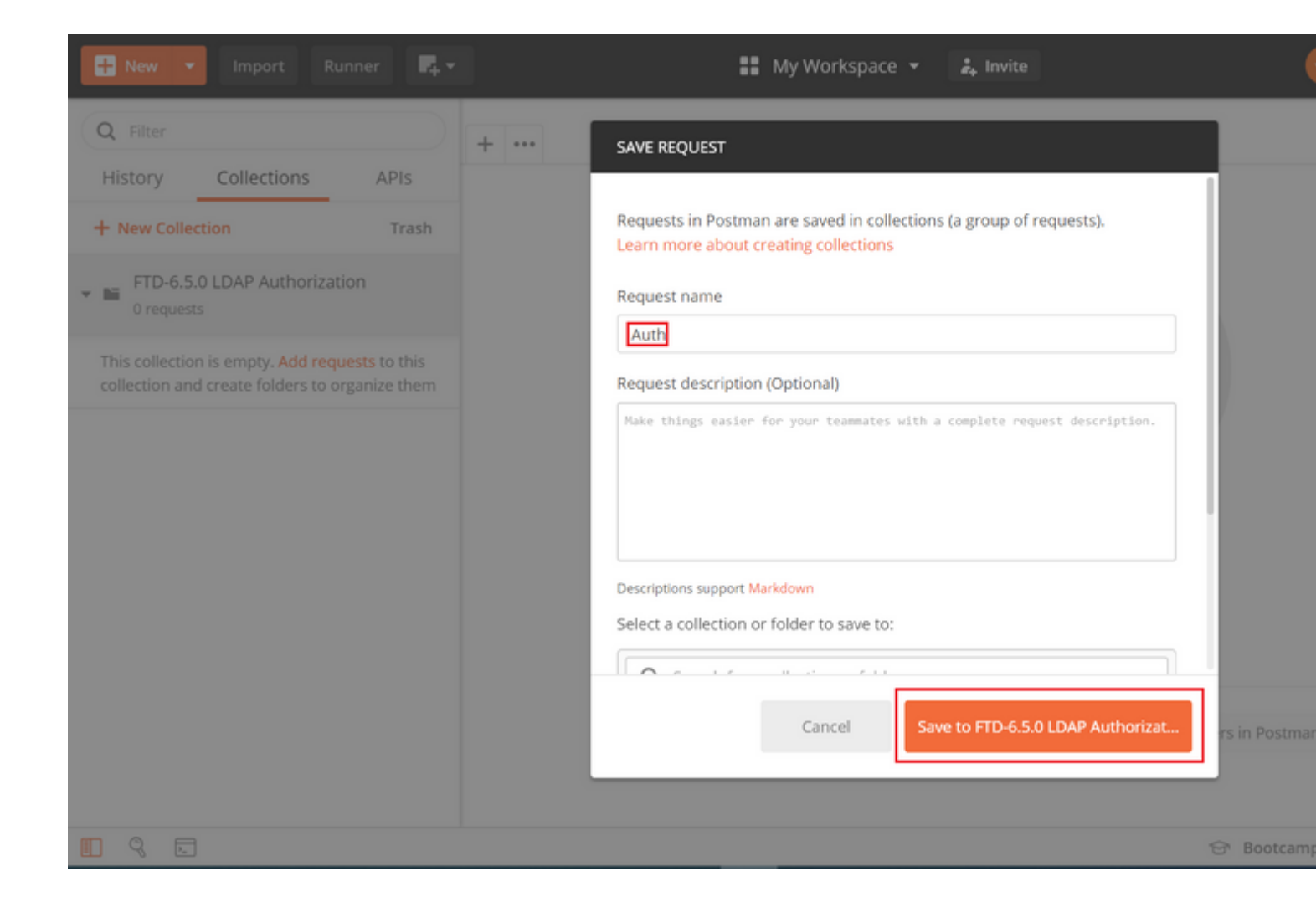

#### â€f

Alle Postman verzoeken voor deze collectie moeten het volgende bevatten:

BaseURL: [https://<FTD](https://%3CFTD) Management IP>/api/fdm/last/

In de aanvraag URL, voeg de basis URL toe met de respectievelijke objecten die moeten worden toegevoegd of aangepast.

#### $\hat{a} \in f$

Hier wordt een verificatieaanvraag voor een token gemaakt, via [https://<FTD Management IP>/API-](https://10.197.224.99/api-explorer)[Explorer.](https://10.197.224.99/api-explorer) Dit moet worden gecontroleerd op andere objecten en daarvoor moeten de nodige wijzigingen worden aangebracht.

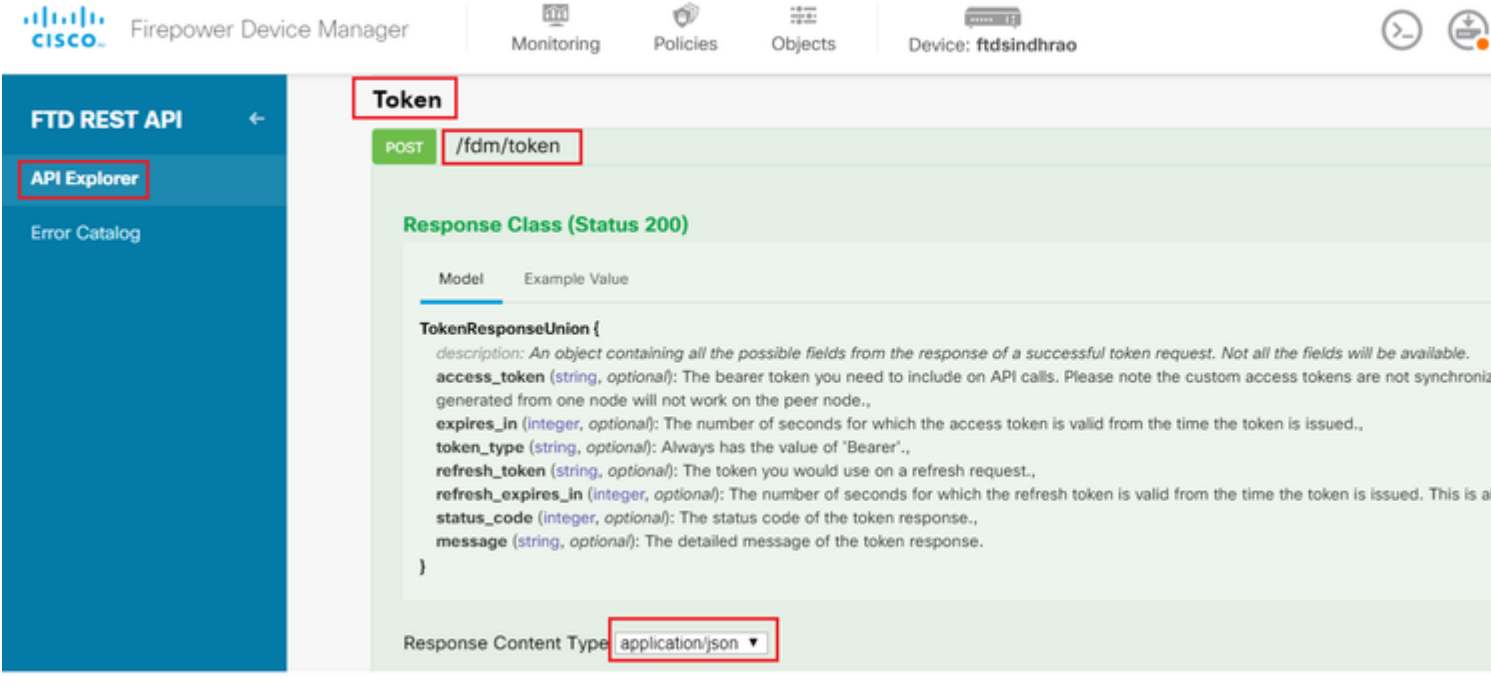

## Navigeer naar **koppen** en klik op **Voorinstellingen beheren**.

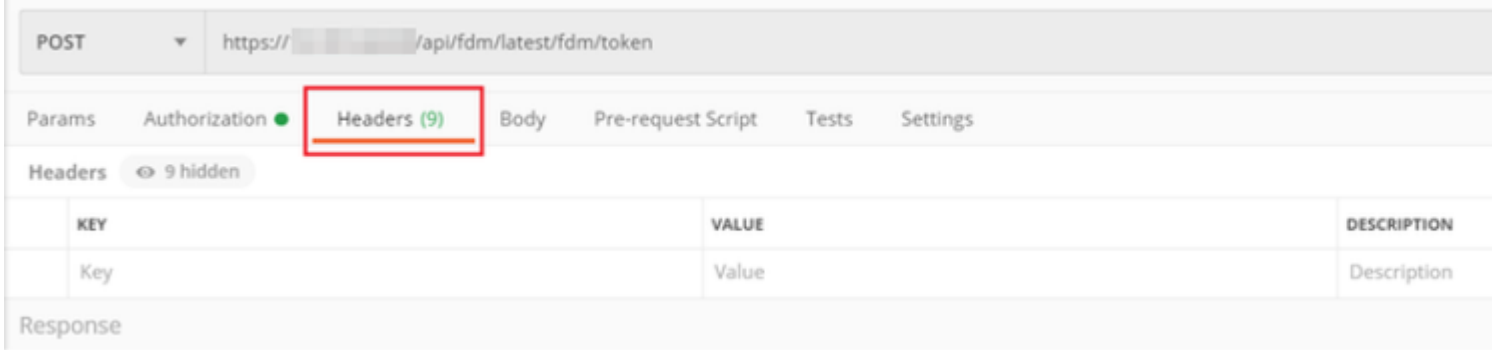

## $\hat{\mathbf{a}}\mathbf{\in}f$

Maak een nieuwe voorgeprogrammeerde **Kop-LDAP** en voeg het onderstaande Key-Value-paar toe:

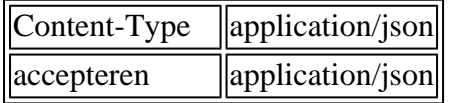

 $\hat{\mathbf{a}} \in \mathbf{f}$ 

#### **MANAGE HEADER PRESETS**

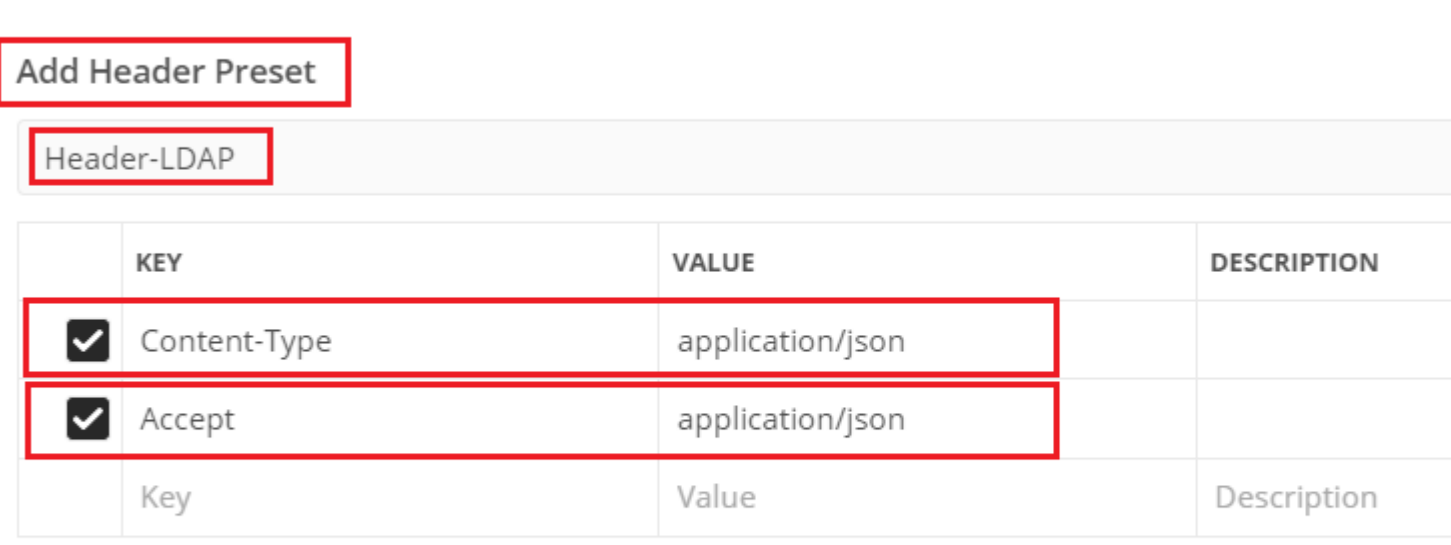

Ca

Voor alle andere aanvragen, navigeer naar de respectievelijke Kop tabbladen en selecteer deze Vooraf ingestelde Kop waarde: **Kop-LDAP** voor de REST API verzoeken om **json** als het primaire gegevenstype te gebruiken.

De Body of the POST Verzoek om het token te krijgen moet het volgende bevatten:

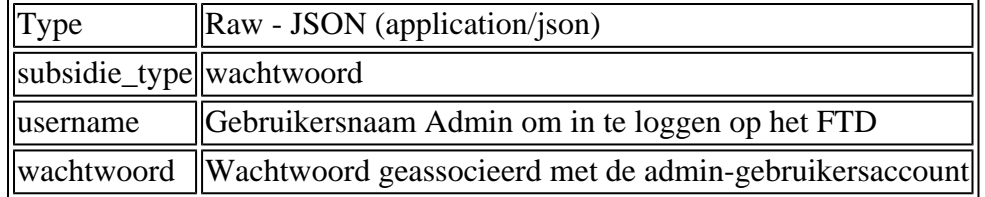

```
{
     "grant_type": "password",
     "username": "admin",
     "password": "<enter the password>"
}
```
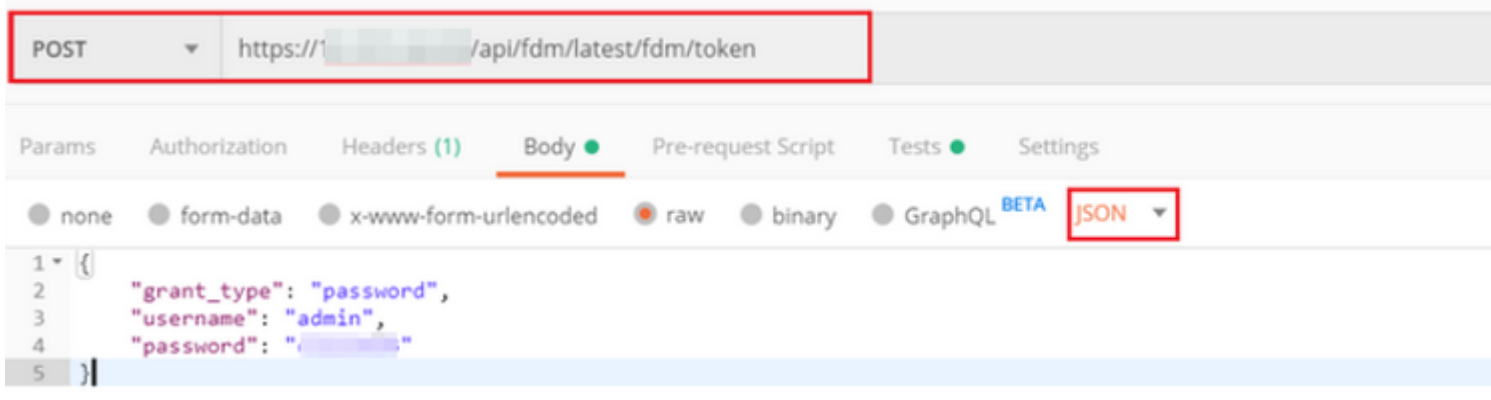

Zodra u op **verzenden** klikt, bevat de inhoud van het antwoord het toegangsteken dat wordt gebruikt om PUT/GET/POST-verzoeken naar het FTD te verzenden.

#### â€f

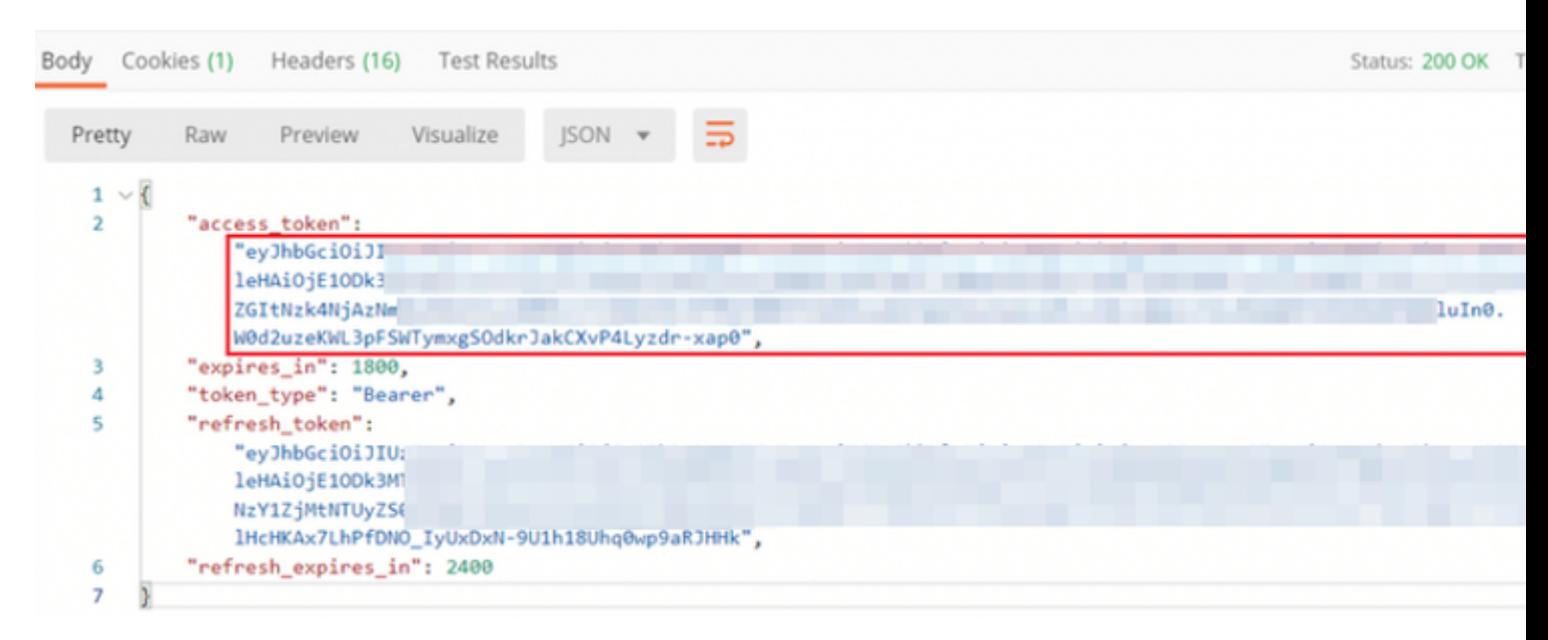

```
{
     "access_token": "eyJhbGciOiJIUzI1[...output omitted...]dkrJakCXvP4Lyzdr-xap0",
     "expires_in": 1800,
     "token_type": "Bearer",
     "refresh_token":"eyJhbGciOiJIUzI1[...output omitted...]dkrJakCXvP4Lyzdr-xap0",
     "refresh_expires_in": 2400
}
```
#### â€f

Deze token worden vervolgens gebruikt voor de autorisatie van alle volgende aanvragen.

 $\hat{a} \in f$ 

Navigeer naar het tabblad **Autorisatie** van elk nieuw verzoek en selecteer het volgende:

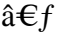

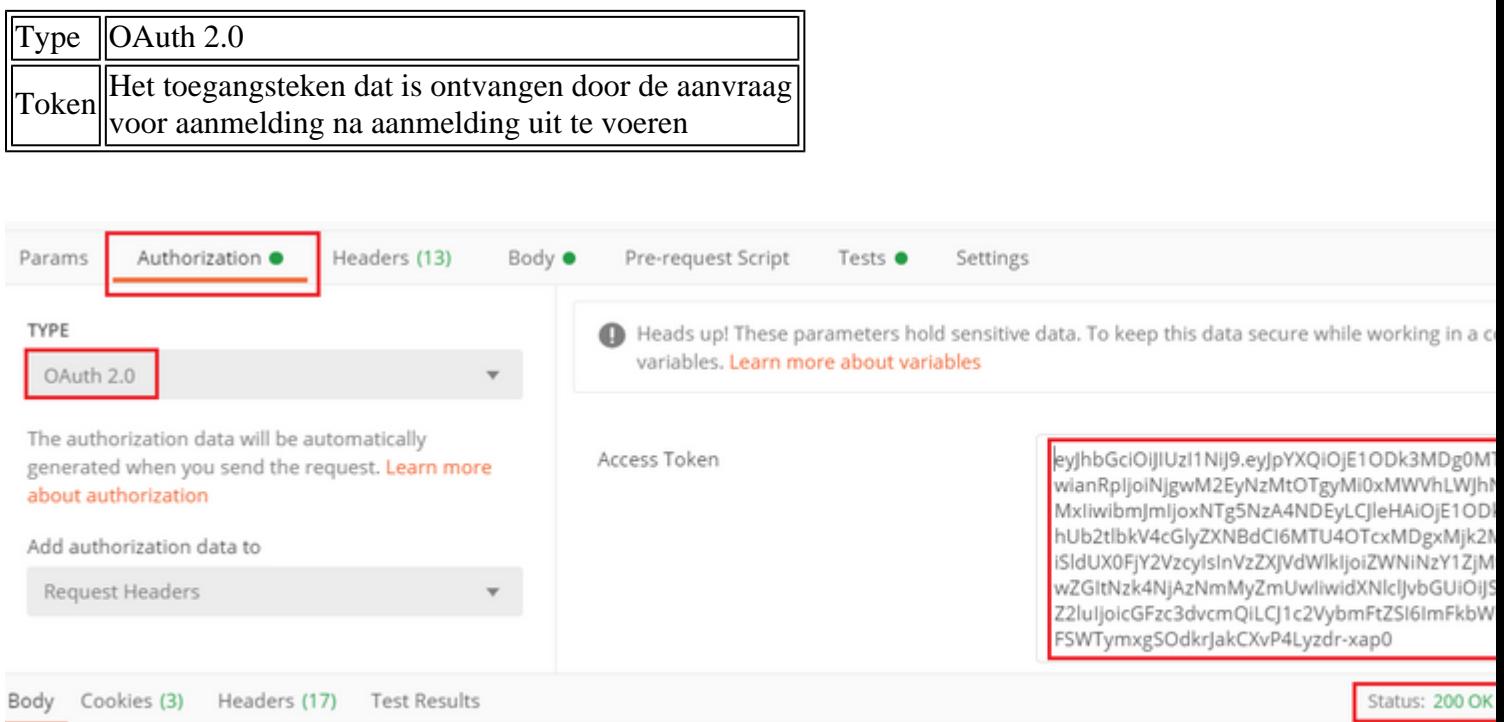

**Stap 5.** Voeg een nieuw GET aanvraag **Get Group-Policies** om de Group-Policy status en instellingen te krijgen. Verzamel de naam en **id** voor elk geconfigureerd Group-Policy (in dit voorbeeld: **Finance-Group-Policy**, **HR-Group-Policy** en **IT-Group-Policy**) om in de volgende stap te gebruiken.

 $\hat{a} \in f$ 

De URL voor het geconfigureerd groepsbeleid is: [https://<FTD Management](https://%3CFTD%C2%A0Management%20IP%3E/api/fdm/latest/object/ravpngrouppolicies) [IP>/api/fdm/last/object/ravpngrouppolicies](https://%3CFTD%C2%A0Management%20IP%3E/api/fdm/latest/object/ravpngrouppolicies)

â€f

In het volgende voorbeeld wordt Group-Policy **Finance-Group-Policy** gemarkeerd.

 $\hat{a} \in f$ 

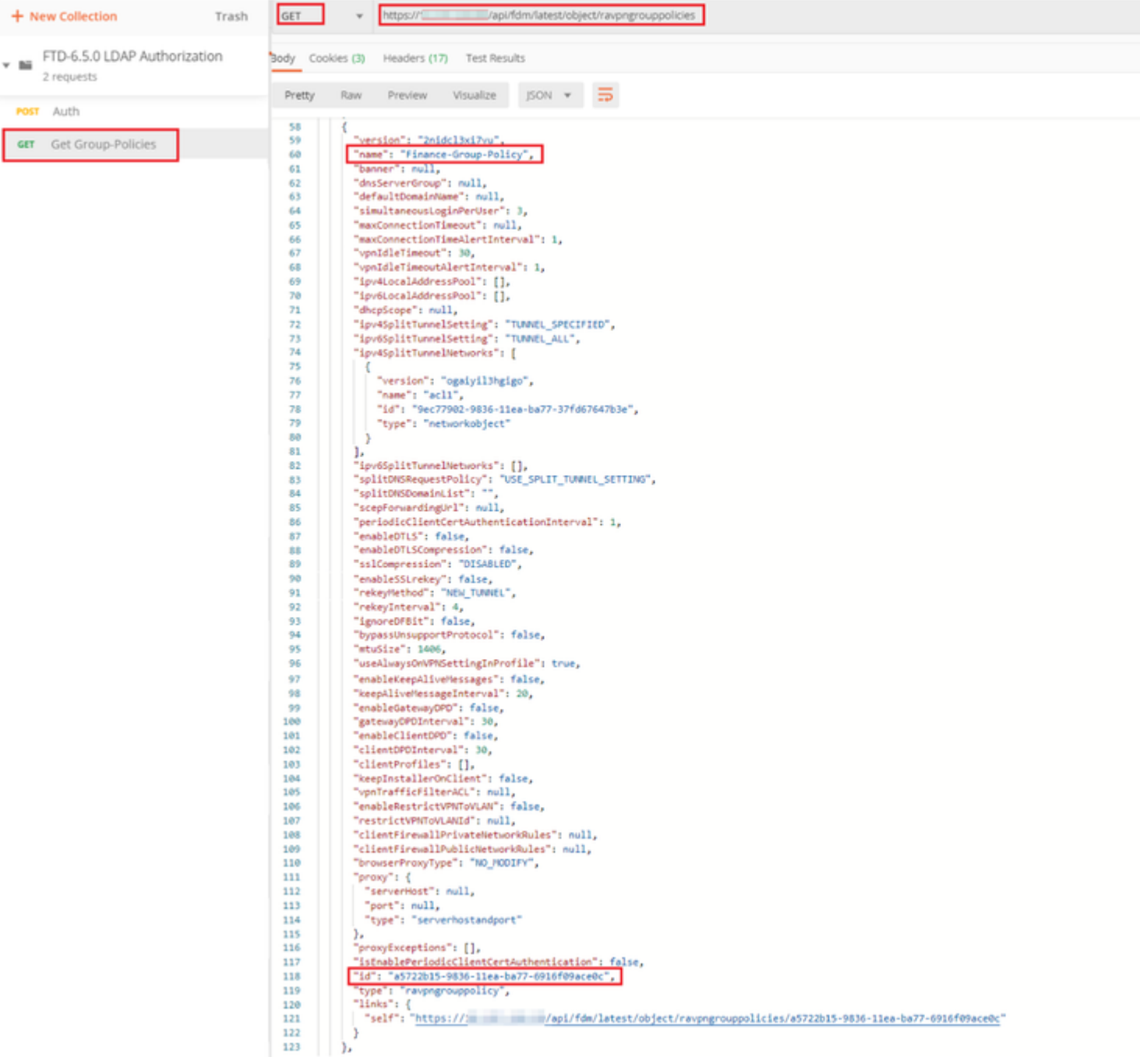

**Stap 6.** Voeg een nieuwe POST aanvraag **Maak LDAP Attribute Map** om de LDAP Attribute Map te maken. In dit document wordt het model **LdapAttributeMapping** gebruikt. Andere modellen hebben ook vergelijkbare bewerkingen en methoden om Attribute map te maken. Voorbeelden voor deze modellen zijn beschikbaar in de api-explorer zoals eerder vermeld in dit document.

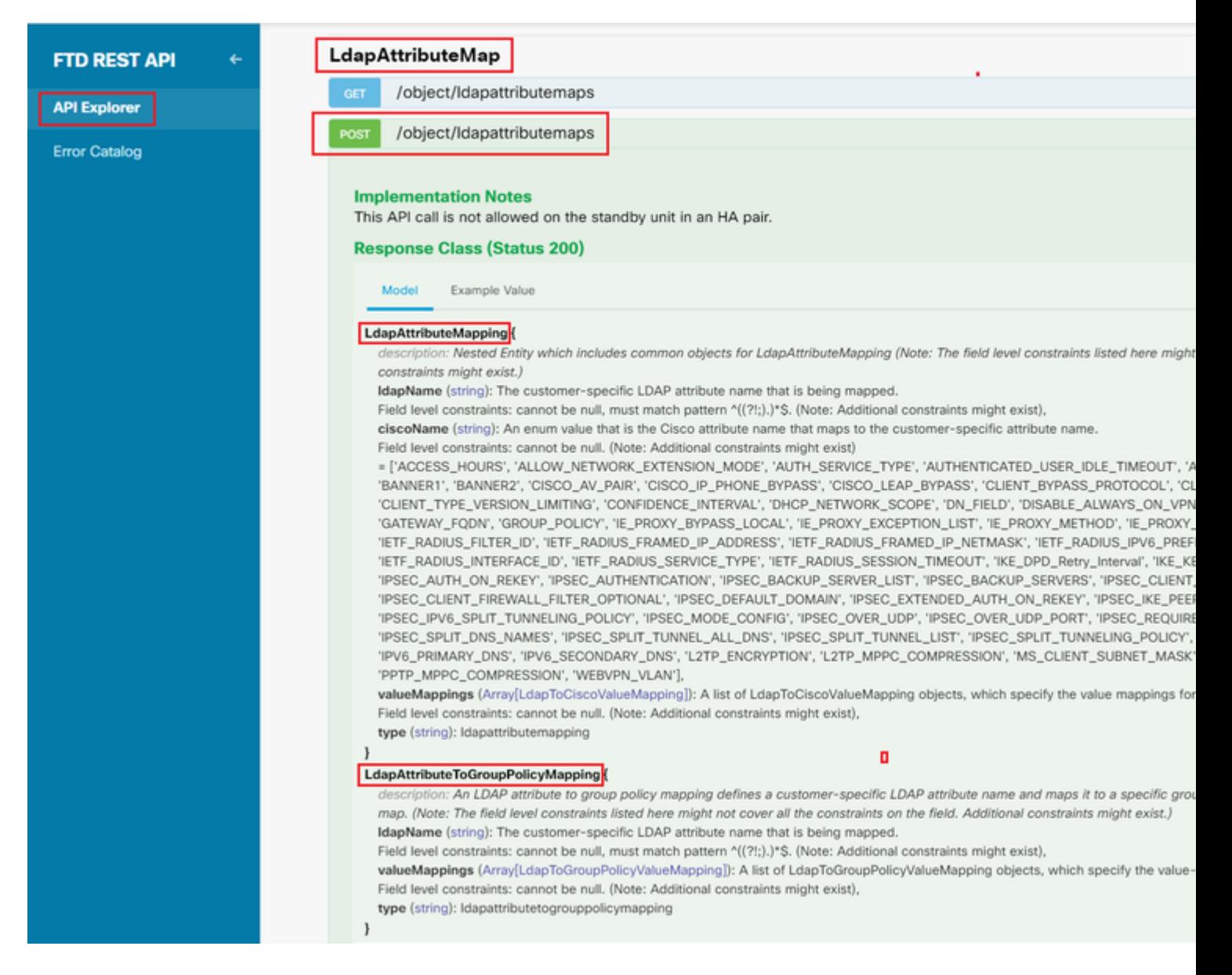

#### â€f

De URL voor het posten van de LDAP Attribute Map is: [https://<FTD Management](https://%3CFTD%C2%A0Management%20IP%3E/api/fdm/latest/object/ravpngrouppolicies) [IP>/api/fdm/last/object/ldapattributemaps](https://%3CFTD%C2%A0Management%20IP%3E/api/fdm/latest/object/ravpngrouppolicies)

Het corpus van de POST-aanvraag moet het volgende bevatten:

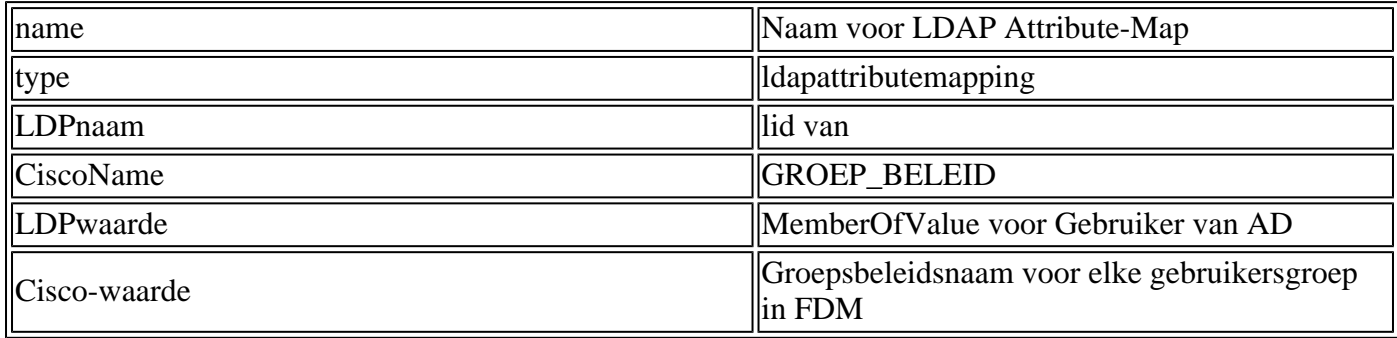

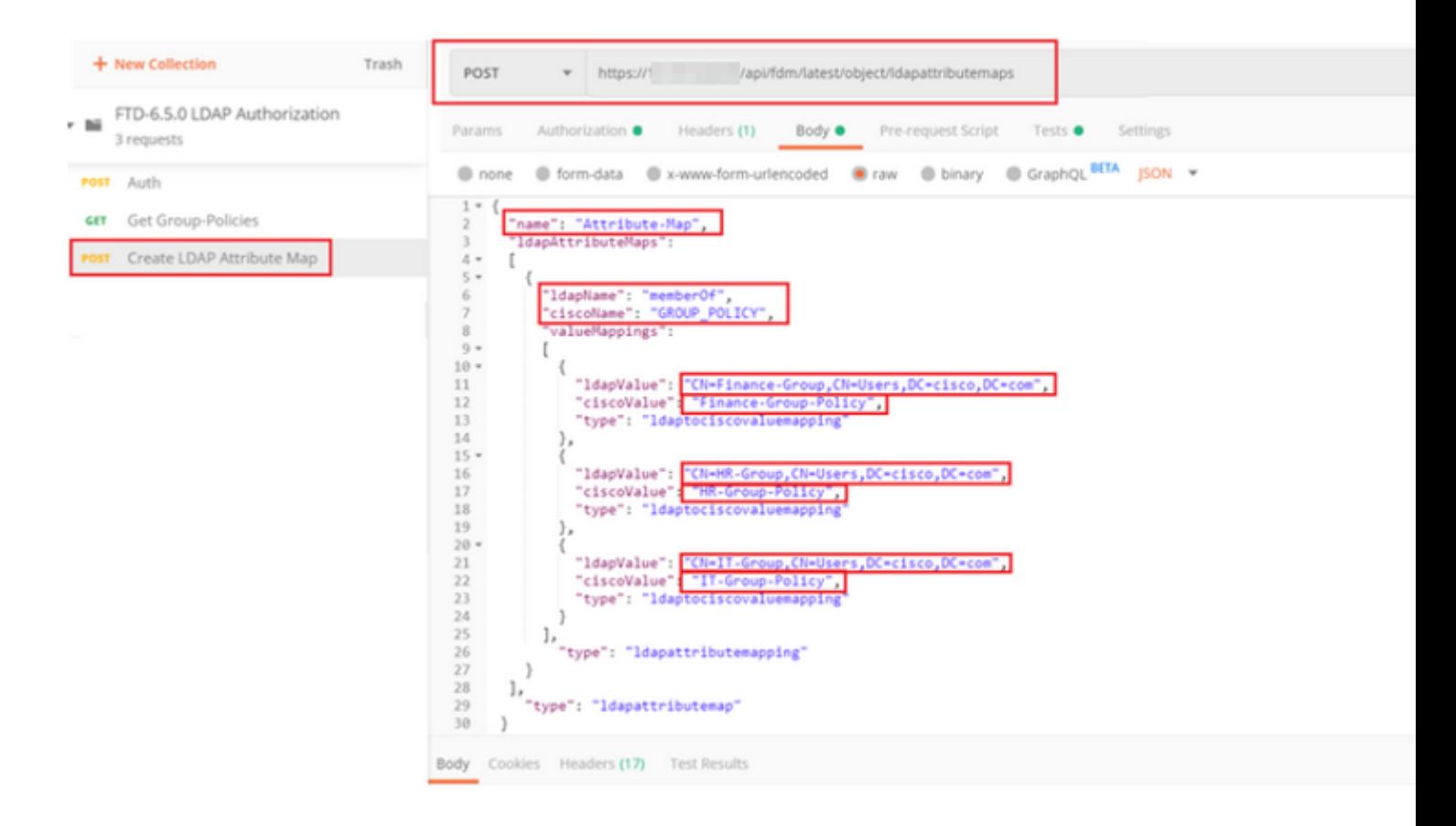

#### â€f

De hoofdtekst van het POST-verzoek bevat de LDAP Attribute map-informatie die een specifiek Group-Policy toewijst aan een AD-groep op basis van de waarde **memberOf**:

```
{
   "name": "Attribute-Map",
   "ldapAttributeMaps":
  \Gamma {
       "ldapName": "memberOf",
       "ciscoName": "GROUP_POLICY",
       "valueMappings":
      \Gamma {
            "ldapValue": "CN=Finance-Group,CN=Users,DC=cisco,DC=com",
            "ciscoValue": "Finance-Group-Policy",
            "type": "ldaptociscovaluemapping"
         },
          {
            "ldapValue": "CN=HR-Group,CN=Users,DC=cisco,DC=com",
            "ciscoValue": "HR-Group-Policy",
            "type": "ldaptociscovaluemapping"
         },
          {
            "ldapValue": "CN=IT-Group,CN=Users,DC=cisco,DC=com",
            "ciscoValue": "IT-Group-Policy",
            "type": "ldaptociscovaluemapping"
         }
       ],
          "type": "ldapattributemapping"
       }
```
Opmerking: Het veld **memberOf** kan met de **dsquery-**opdracht worden opgehaald van de AD-server of kan worden gehaald uit de LDAP-debugs op de FTD. In de debug logbestanden zoekt u **naar memberOf value:** field.

#### â€f

Het antwoord op dit POST-verzoek lijkt op de volgende output:

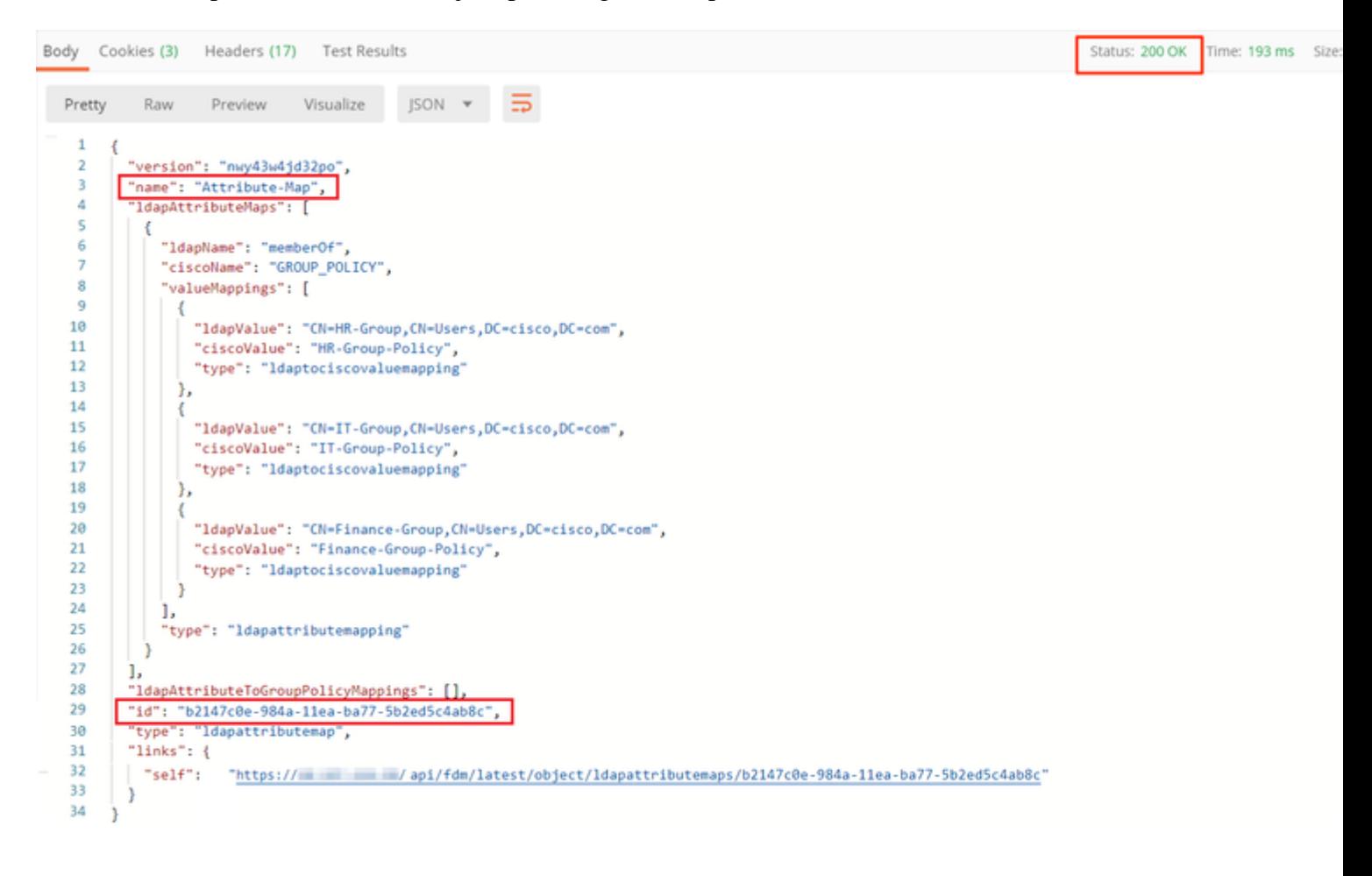

**Stap 7.** Voeg een nieuw GET-verzoek toe om de huidige AD-realm-configuratie op FDM te verkrijgen.

De URL voor de huidige AD-[realmconfiguratie](https://%3CFTD%C2%A0Management%20IP%3E/api/fdm/latest/object/ravpngrouppolicies) is: [https://<FTD Management](https://%3CFTD%C2%A0Management%20IP%3E/api/fdm/latest/object/ravpngrouppolicies) [IP>/api/fdm/last/object/realms](https://%3CFTD%C2%A0Management%20IP%3E/api/fdm/latest/object/ravpngrouppolicies)

â€f

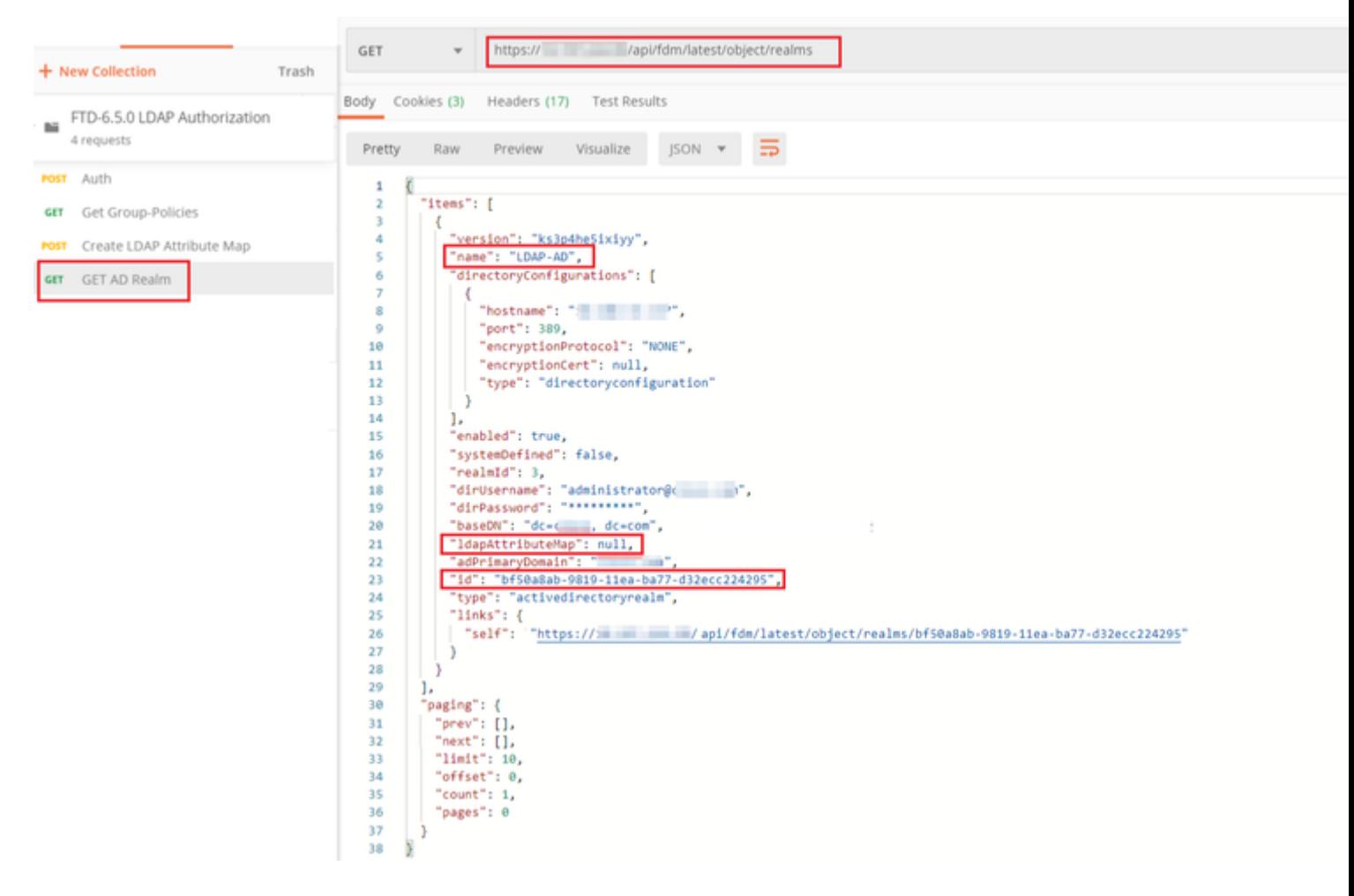

Bericht dat de waarde voor zeer belangrijke **ldapAttributeMap ongeldig** is.

 $\hat{a} \in f$ 

**Stap 8.** Maak een nieuwe **PUT** aanvraag om het AD-domein te bewerken. Kopieer de **GET** response output van de vorige stap en voeg deze toe aan de Body van deze nieuwe **PUT** request. Deze stap kan worden gebruikt om wijzigingen aan te brengen in de huidige instellingen van AD Realm, bijvoorbeeld: wachtwoord wijzigen, IP-adres of nieuwe waarde toevoegen voor een sleutel zoals **ldapAttributeMap** in dit geval.

Opmerking: het is belangrijk om de inhoud van de lijst met items te kopiëren in plaats van de hele GET response-output. De URL van het verzoek voor het PUT-verzoek moet worden toegevoegd aan de item-id van het object waarvoor wijzigingen worden aangebracht. In dit voorbeeld is de waarde: bf50a8ab-9819-11ea-ba77-d32ecc224295

#### â€f

De URL voor het bewerken van de huidige AD[-realmconfiguratie](https://%3CFTD%C2%A0Management%20IP%3E/api/fdm/latest/object/ravpngrouppolicies) is: [https://<FTD Management](https://%3CFTD%C2%A0Management%20IP%3E/api/fdm/latest/object/ravpngrouppolicies) [IP>/api/fdm/last/object/realms/<realm ID>](https://%3CFTD%C2%A0Management%20IP%3E/api/fdm/latest/object/ravpngrouppolicies)

De tekst van het PUT request dient het volgende te bevatten:

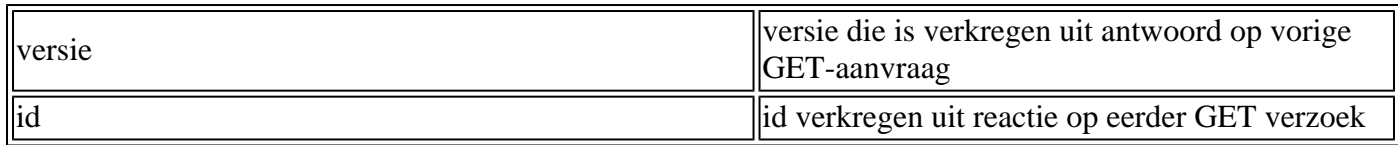

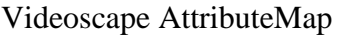

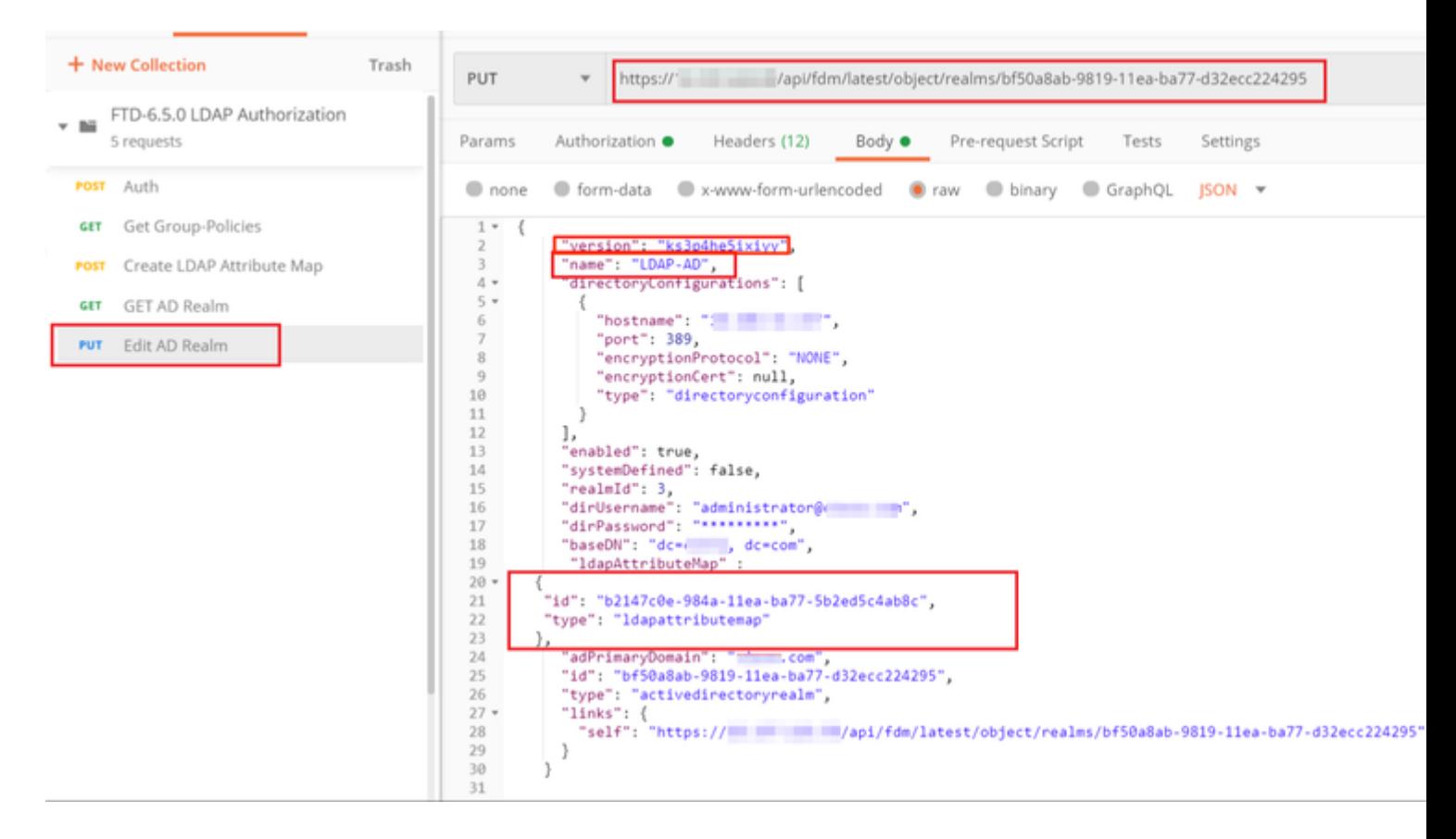

#### â€f

De body voor de configuratie in dit voorbeeld is:

#### <#root>

```
 {
      "version": "ks3p4he5ixiyy",
      "name": "LDAP-AD",
      "directoryConfigurations": [
        {
          "hostname": "<IP Address>",
          "port": 389,
          "encryptionProtocol": "NONE",
           "encryptionCert": null,
           "type": "directoryconfiguration"
        }
      ],
      "enabled": true,
      "systemDefined": false,
      "realmId": 3,
      "dirUsername": "administrator@example.com",
      "dirPassword": "*********",
      "baseDN": "dc=example, dc=com",
       "ldapAttributeMap" :
   {
```

```
 "id": "b2147c0e-984a-11ea-ba77-5b2ed5c4ab8c",
    "type": "ldapattributemap"
 },
    "adPrimaryDomain": "example.com",
    "id": "bf50a8ab-9819-11ea-ba77-d32ecc224295",
    "type": "activedirectoryrealm",
    "links": {
      "self": "https://
```
 **/api/fdm/latest/object/realms/bf50a8ab-9819-11ea-ba77-d32ecc224295"**

 } }

Controleer of de **ldapAttributeMap-id** overeenkomt in het antwoordorgaan voor dit verzoek.

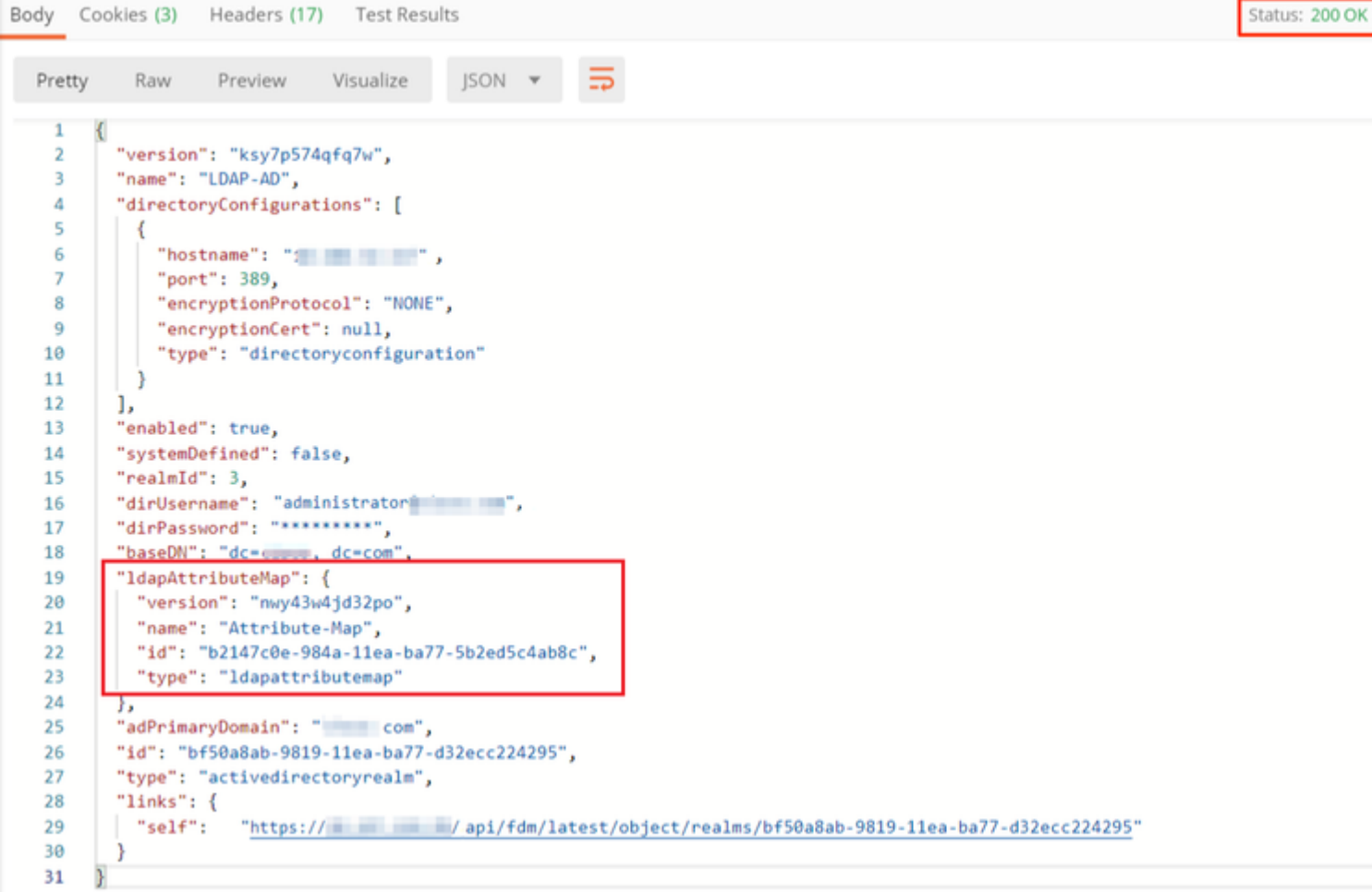

## $\hat{\mathbf{a}} \in \mathbf{f}$

**(Optioneel).** De LDAP attributenkaart kan met **PUT** verzoeken worden gewijzigd. Maak een nieuwe PUT aanvraag **Bewerk Attribute-Map** en breng wijzigingen aan zoals de naam van de Attribute-Map of memberOf waarde. T

In het volgende voorbeeld is de waarde van **ldapvalue** gewijzigd van **CN=User** naar **CN=UserGroup** voor alle drie de groepen.

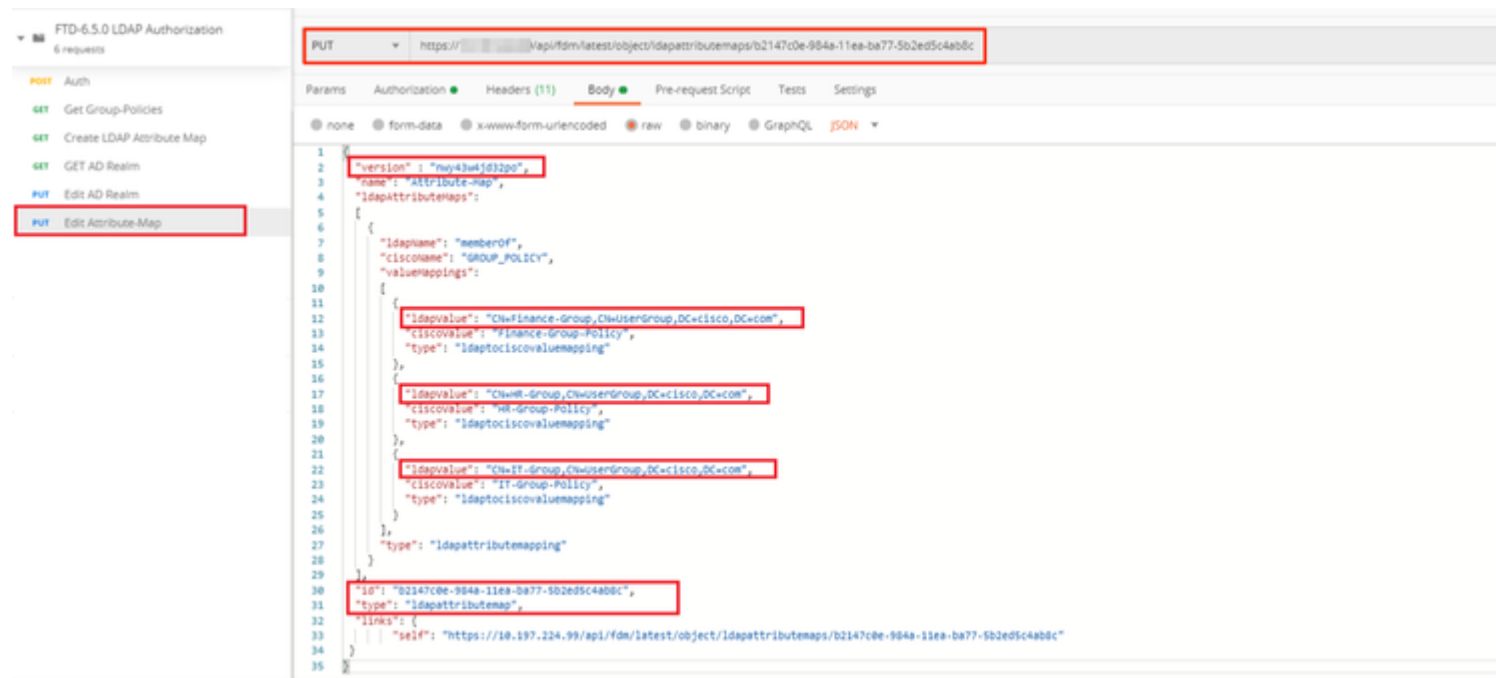

**(Optioneel).** Als u een bestaande LDAP Attribute-Map wilt verwijderen, maakt u een Delete Verzoek **Delete Attribute-Map.** Neem de **map-id** van de vorige HTTP-respons op en voeg deze toe met de basis-URL van het verwijderingsverzoek.

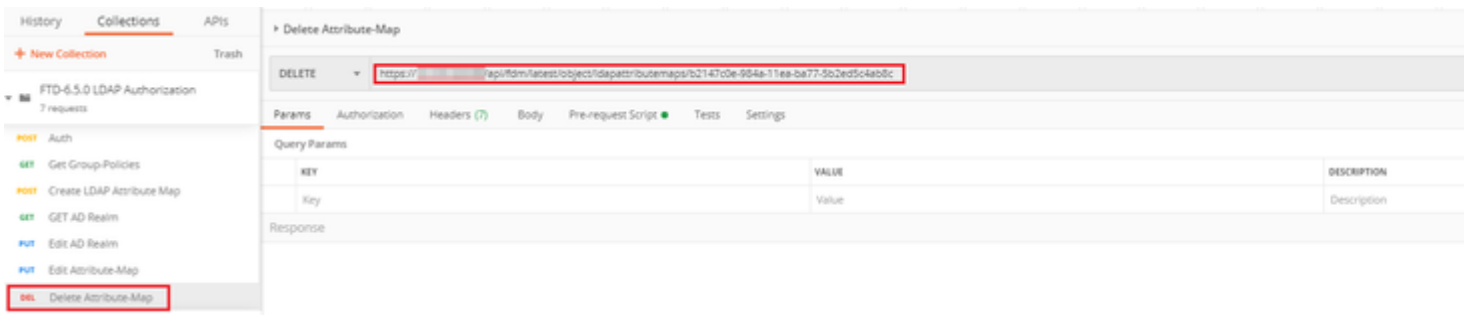

Opmerking: Als het attribuut **memberOf** spaties bevat, moet het URL zijn gecodeerd voor de Web Server om het te parseren. Anders wordt een **400 Slecht Verzoek HTTP-antwoord** ontvangen. Voor een string die spaties met witte spaties bevat, kan **"%20**" of "**+**" gebruikt worden om deze fout te voorkomen.

#### $\hat{a} \in f$

**Stap 9.** Navigeer terug naar FDM, selecteer het implementatiepictogram en klik op **Nu implementeren.**

 $\hat{a} \in f$ 

# **Pending Changes Last Deployment Completed Successfully**  $\omega$ 17 May 2020 07:46 PM. See Deployment History Deployed Version (17 May 2020 07:46 PM) Pending Version Idapattributemap Added: Attribute-Map  $\overline{a}$ ldapAttributeMaps[0].ldapName:  $\overline{a}$ ldapAttributeMaps[0].valueMappi ldapAttributeMaps[0].valueMappi ldapAttributeMaps[0].valueMappi 1dapAttributeMaps[0].valueMappi ldapAttributeMaps[0].valueMappi ldapAttributeMaps[0].valueMappi ldapAttributeMaps[0].ciscoName: name: Attribute-Map Active Directory Realm Edited: LDAP-AD ldapAttributeMap: Attribute-Map

 $\hat{a} \in f$ 

# **Verifiëren**

MORE ACTIONS V

De implementatiewijzigingen kunnen worden geverifieerd in de sectie **Implementatiegeschiedenis** van de FDM.

CANCEL

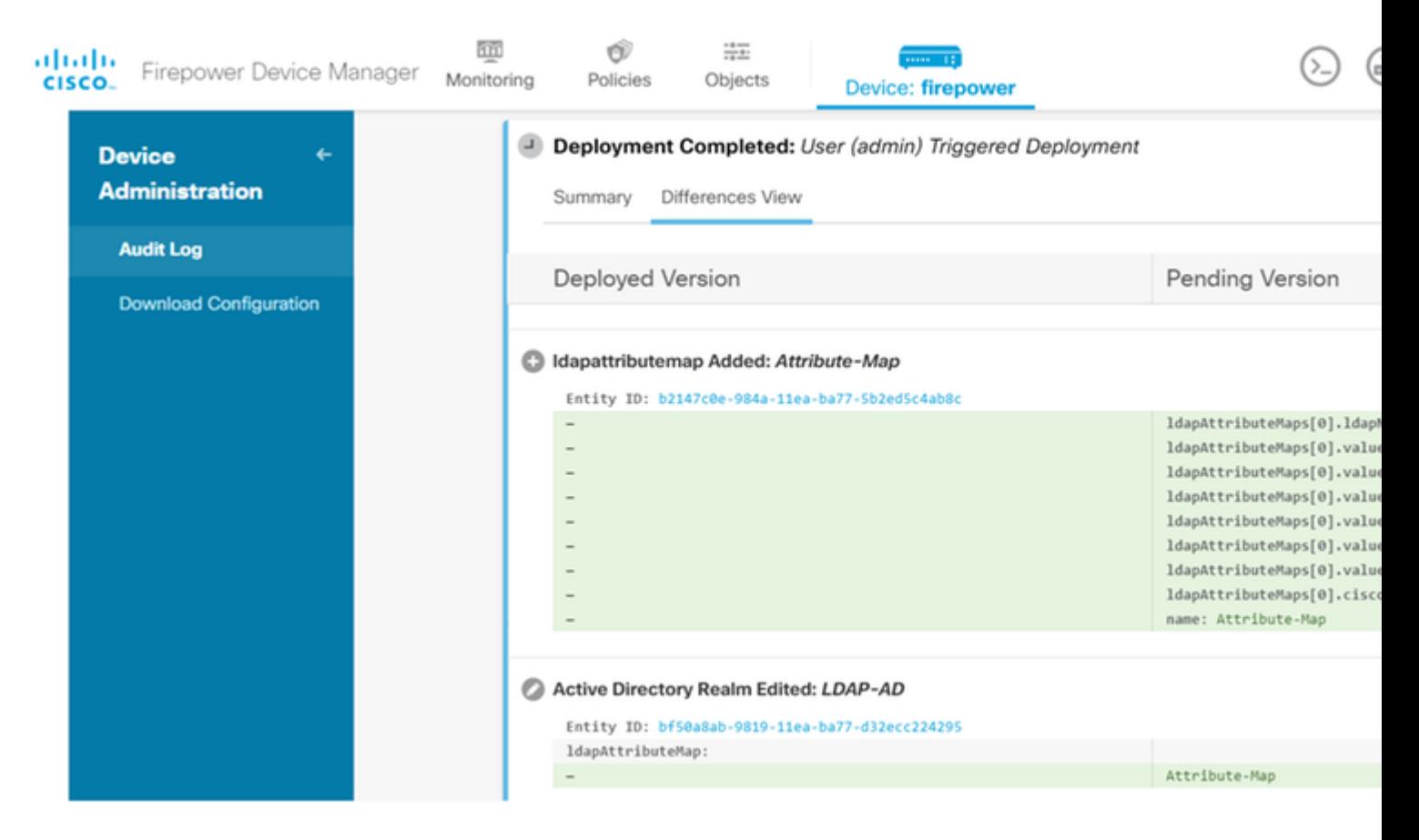

### â€f

Om deze configuratie te testen, specificeert u de AD-referenties in de velden **Gebruikersnaam** en **Wachtwoord**.

Wanneer een gebruiker die tot de AD-groep **Finance-Group** behoort probeert in te loggen, is de poging succesvol zoals verwacht.

â€f

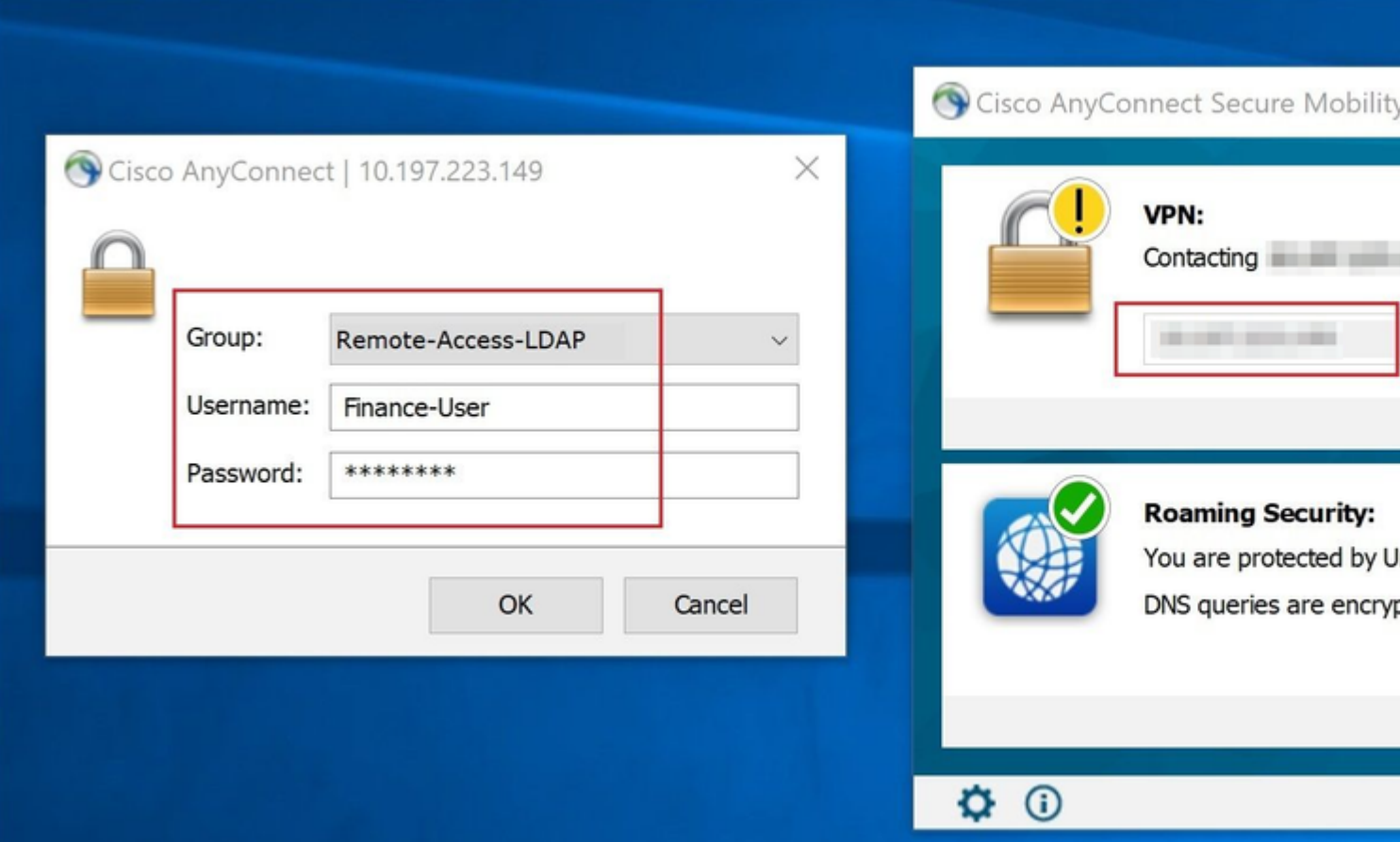

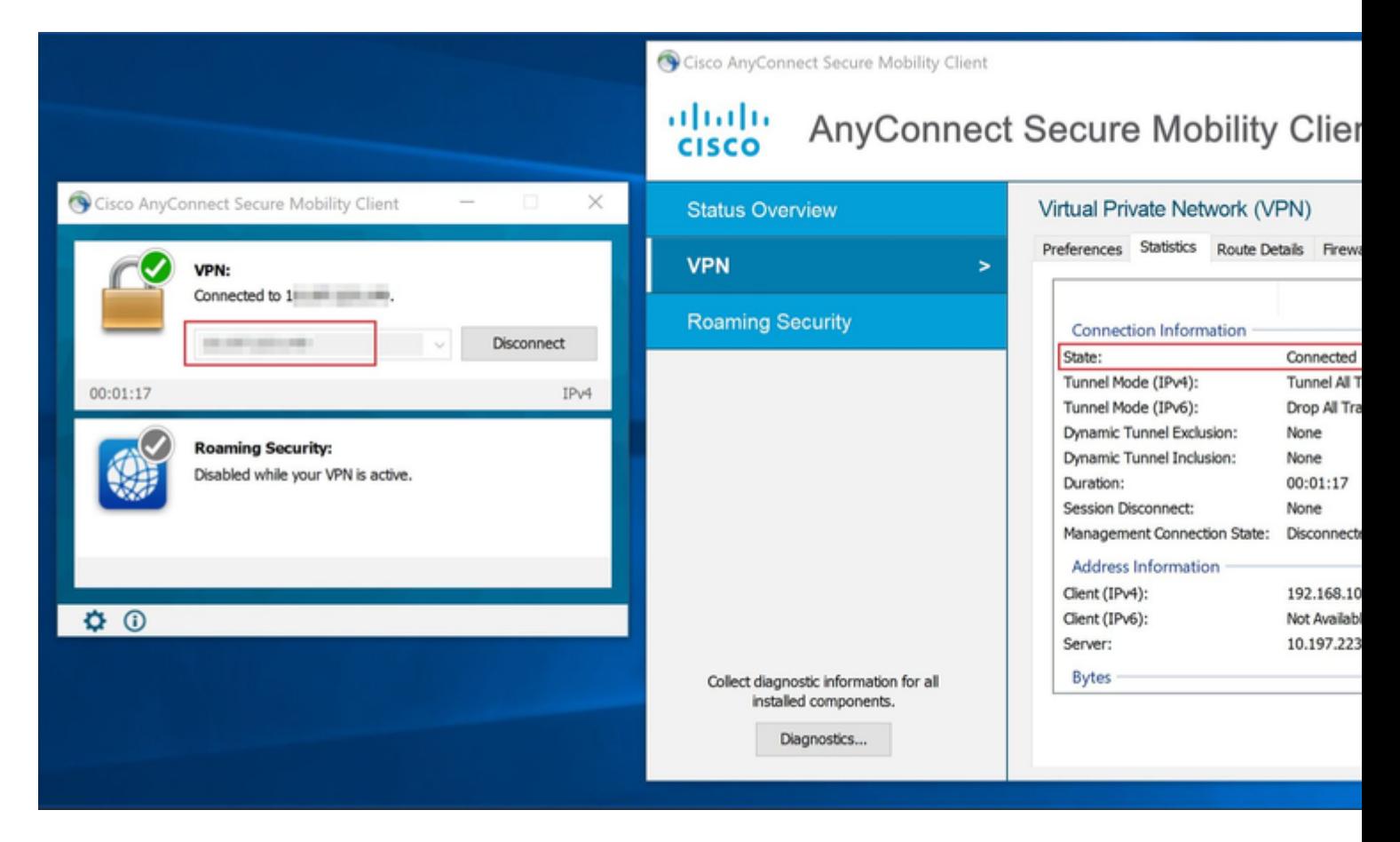

Wanneer een gebruiker die behoort tot de **Management-Group** in AD probeert verbinding te maken met

Connection-Profile **Remote-Access-LDAP**, omdat geen LDAP Attribute Map een match heeft teruggegeven, is het Group-Policy dat door deze gebruiker op de FTD wordt geërfd **NOACCESS** dat VPNsimultane-logins op waarde 0 heeft ingesteld. De inlogpoging voor deze gebruiker mislukt dus.

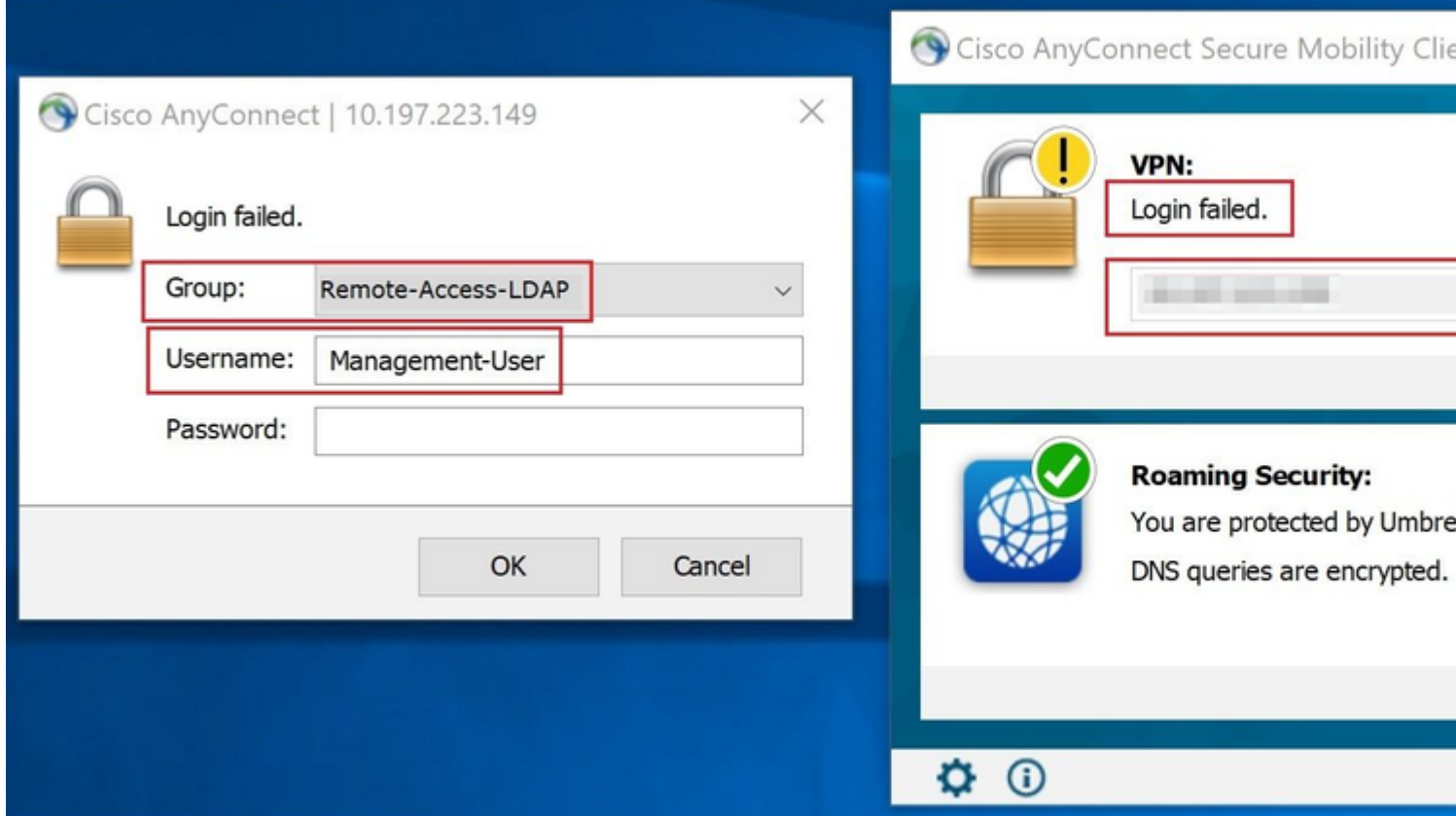

#### â€f

De configuratie kan worden geverifieerd met de volgende showopdrachten van de FTD CLI:

<#root> firepower# **show vpn-sessiondb anyconnect** Session Type: AnyConnect Username : **Finance-User** Index : 26 Assigned IP : 192.168.10.1 Public IP : 10.1.1.1 Protocol : AnyConnect-Parent SSL-Tunnel License : AnyConnect Premium Encryption : AnyConnect-Parent: (1)none SSL-Tunnel: (1)AES-GCM-256 Hashing : AnyConnect-Parent: (1)none SSL-Tunnel: (1)SHA384 Bytes Tx : 22491197 Bytes Rx : 14392 Group Policy : **Finance-Group-Policy**

 Tunnel Group : Remote-Access-LDAP Login Time : 11:14:43 UTC Sat Oct 12 2019 Duration : 0h:02m:09s Inactivity : 0h:00m:00s VLAN Mapping : N/A VLAN VLAN : none Audt Sess ID : 000000000001a0005da1b5a3 Security Grp : none Tunnel Zone : 0

<#root>

firepower#

**show run aaa-server LDAP-AD**

aaa-server LDAP-AD protocol ldap realm-id 3 aaa-server AD1 host 192.168.1.1 server-port 389 ldap-base-dn dc=example, dc=com ldap-scope subtree ldap-login-password \*\*\*\*\* ldap-login-dn Administrator@example.com server-type auto-detect

**ldap-attribute-map Attribute-Map**

<#root>

firepower#

```
show run ldap attribute-map
```

```
ldap attribute-map Attribute-Map
  map-name memberOf Group-Policy
  map-value memberOf CN=Finance-Group,CN=Users,DC=cisco,DC=com Finance-Group-Policy
  map-value memberOf CN=HR-Group,CN=Users,DC=cisco,DC=com HR-Group-Policy
  map-value memberOf CN=IT-Group,CN=Users,DC=cisco,DC=com IT-Group-Policy
```
## **Problemen oplossen**

Een van de meest voorkomende problemen bij het configureren van REST API is om het token aan toonder van tijd tot tijd te verlengen. De symbolische verlooptijd wordt gegeven in het antwoord op het verzoek om toestemming. Als deze tijd verstrijkt, kan een extra verversen token voor een langere tijd worden gebruikt. Als het verversen-token ook verloopt, moet er een nieuw autorisatieverzoek worden verstuurd naar een nieuw toegangstoken.

N.B.: Raadpleeg [Belangrijke informatie over debug-opdrachten](https://www.cisco.com/en/US/tech/tk801/tk379/technologies_tech_note09186a008017874c.shtml) voordat u **debug-**opdrachten gebruikt.

U kunt verschillende debug-niveaus instellen. Standaard wordt niveau 1 gebruikt. Als u het debugniveau wijzigt, kan de hoeveelheid debug-informatie toenemen. Wees hier voorzichtig mee, vooral in productieomgevingen.

De volgende debugs op de FTD CLI zou nuttig zijn bij problemen met betrekking tot LDAP Attribute Map

debug ldap 255 debug webvpn condition user <username> debug webvpn anyconnect 255 debug aaa common 127

In dit voorbeeld. de volgende debugs werden verzameld om de informatie aan te tonen die van de AD server werd ontvangen toen de testgebruikers noemden alvorens te verbinden.

#### LDAP-debugs voor **Finance-User**:

<#root>

```
[48] Session Start
[48] New request Session, context 0x00002b0482c2d8e0, reqType = Authentication
[48] Fiber started
[48] Creating LDAP context with uri=ldap://192.168.1.1:389
[48] Connect to LDAP server: ldap://192.168.1.1:389, status = Successful
[48] supportedLDAPVersion: value = 3
[48] supportedLDAPVersion: value = 2
[48] LDAP server192.168.1.1 is Active directory
[48] Binding as Administrator@cisco.com
[48] Performing Simple authentication for Administrator@example.com to192.168.1.1
[48] LDAP Search:
         Base DN = [dc=cisco, dc=com]
         Filter = [sAMAccountName=Finance-User]
         Scope = [SUBTREE]
[48] User DN = [CN=Finance-User,OU=Finance,OU=VPN,DC=cisco,DC=com]
[48] Talking to Active Directory server 192.168.1.1
[48] Reading password policy for Finance-User, dn:CN=Finance-User,OU=Finance,OU=VPN,DC=cisco,DC=com
[48] Read bad password count 0
[48] Binding as Finance-User
[48] Performing Simple authentication for Finance-User to 192.168.1.1
[48] Processing LDAP response for user Finance-User
[48] Message (Finance-User):
[48]
Authentication successful for Finance-User to 192.168.1.1
[48] Retrieved User Attributes:
[48] objectClass: value = top
[48] objectClass: value = person
[48] objectClass: value = organizationalPerson
[48] objectClass: value = user
[48] cn: value = Finance-User
[48] givenName: value = Finance-User
[48] distinguishedName: value = CN=Finance-User,OU=Finance,OU=VPN,DC=cisco,DC=com
[48] instanceType: value = 4
[48] whenCreated: value = 20191011094454.0Z
[48] whenChanged: value = 20191012080802.0Z
[48] displayName: value = Finance-User
[48] uSNCreated: value = 16036
[48]
```
**memberOf: value = CN=Finance-Group,CN=Users,DC=cisco,DC=com**

[48]

#### **mapped to Group-Policy: value = Finance-Group-Policy**

```
[48]
```

```
mapped to LDAP-Class: value = Finance-Group-Policy
```

```
[48] memberOf: value = CN=Users,CN=Builtin,DC=cisco,DC=com
[48] mapped to Group-Policy: value = CN=Users,CN=Builtin,DC=cisco,DC=com
[48] mapped to LDAP-Class: value = CN=Users,CN=Builtin,DC=cisco,DC=com
[48] uSNChanged: value = 16178
[48] name: value = Finance-User
[48] objectGUID: value = .J.2...N....X.OQ
[48] userAccountControl: value = 512
[48] badPwdCount: value = 0
[48] codePage: value = 0
[48] countryCode: value = 0
[48] badPasswordTime: value = 0
[48] lastLogoff: value = 0
[48] lastLogon: value = 0
[48] pwdLastSet: value = 132152606948243269
[48] primaryGroupID: value = 513
[48] objectSid: value = ...............B...a5/ID.dT...
[48] accountExpires: value = 9223372036854775807
[48] logonCount: value = 0
[48] sAMAccountName: value = Finance-User
[48] sAMAccountType: value = 805306368
[48] userPrincipalName: value = Finance-User@cisco.com
[48] objectCategory: value = CN=Person,CN=Schema,CN=Configuration,DC=cisco,DC=com
[48] dSCorePropagationData: value = 20191011094757.0Z
[48] dSCorePropagationData: value = 20191011094614.0Z
[48] dSCorePropagationData: value = 16010101000000.0Z
[48] lastLogonTimestamp: value = 132153412825919405
[48] Fiber exit Tx=538 bytes Rx=2720 bytes, status=1
[48] Session End
```
LDAP-debugs voor **Management-User**:

#### <#root>

```
[51] Session Start
[51] New request Session, context 0x00002b0482c2d8e0, reqType = Authentication
[51] Fiber started
[51] Creating LDAP context with uri=ldap://192.168.1.1:389
[51] Connect to LDAP server: ldap://192.168.1.1:389, status = Successful
[51] supportedLDAPVersion: value = 3
[51] supportedLDAPVersion: value = 2
[51] LDAP server 192.168.1.1 is Active directory
[51] Binding as Administrator@cisco.com
[51] Performing Simple authentication for Administrator@example.com to 192.168.1.1
[51] LDAP Search:
         Base DN = [dc=cisco, dc=com]
         Filter = [sAMAccountName=Management-User]
         Scope = [SUBTREE]
[51] User DN = [CN=Management-User,OU=Management,OU=VPN,DC=cisco,DC=com]
[51] Talking to Active Directory server 192.168.1.1
[51] Reading password policy for Management-User, dn:CN=Management-User,OU=Management,OU=VPN,DC=cisco,DO
[51] Read bad password count 0
[51] Binding as Management-User
```

```
[51] Performing Simple authentication for Management-User to 192.168.1.1
[51] Processing LDAP response for user Management-User
[51] Message (Management-User):
[51]
Authentication successful for Management-User to 192.168.1.1
[51] Retrieved User Attributes:
[51] objectClass: value = top
[51] objectClass: value = person
[51] objectClass: value = organizationalPerson
[51] objectClass: value = user
[51] cn: value = Management-User
[51] givenName: value = Management-User
[51] distinguishedName: value = CN=Management-User,OU=Management,OU=VPN,DC=cisco,DC=com
[51] instanceType: value = 4
[51] whenCreated: value = 20191011095036.0Z
[51] whenChanged: value = 20191011095056.0Z
[51] displayName: value = Management-User
[51] uSNCreated: value = 16068
[51]
memberOf: value = CN=Management-Group,CN=Users,DC=cisco,DC=com
[51]
mapped to Group-Policy: value = CN=Management-Group,CN=Users,DC=cisco,DC=com
[51]
mapped to LDAP-Class: value = CN=Management-Group,CN=Users,DC=cisco,DC=com
[51] memberOf: value = CN=Users,CN=Builtin,DC=cisco,DC=com
[51] mapped to Group-Policy: value = CN=Users,CN=Builtin,DC=cisco,DC=com
[51] mapped to LDAP-Class: value = CN=Users,CN=Builtin,DC=cisco,DC=com
[51] uSNChanged: value = 16076
[51] name: value = Management-User
[51] objectGUID: value = i._(.E.O.....Gig
[51] userAccountControl: value = 512
[51] badPwdCount: value = 0
[51] codePage: value = 0
[51] countryCode: value = 0
[51] badPasswordTime: value = 0
[51] lastLogoff: value = 0
[51] lastLogon: value = 0
[51] pwdLastSet: value = 132152610365026101
[51] primaryGroupID: value = 513
[51] objectSid: value = ..............B...a5/ID.dW...
[51] accountExpires: value = 9223372036854775807
[51] logonCount: value = 0
[51] sAMAccountName: value = Management-User
[51] sAMAccountType: value = 805306368
[51] userPrincipalName: value = Management-User@cisco.com
[51] objectCategory: value = CN=Person,CN=Schema,CN=Configuration,DC=cisco,DC=com
[51] dSCorePropagationData: value = 20191011095056.0Z
[51] dSCorePropagationData: value = 16010101000000.0Z
[51] Fiber exit Tx=553 bytes Rx=2688 bytes, status=1
[51] Session End
```
## **Gerelateerde informatie**

Neem voor extra assistentie contact op met het Cisco Technical Assistance Center (TAC). Een geldig ondersteuningscontract is vereist: [Cisco's wereldwijde contactgegevens voor ondersteuning](https://www.cisco.com/c/nl_nl/support/web/tsd-cisco-worldwide-contacts.html).

#### Over deze vertaling

Cisco heeft dit document vertaald via een combinatie van machine- en menselijke technologie om onze gebruikers wereldwijd ondersteuningscontent te bieden in hun eigen taal. Houd er rekening mee dat zelfs de beste machinevertaling niet net zo nauwkeurig is als die van een professionele vertaler. Cisco Systems, Inc. is niet aansprakelijk voor de nauwkeurigheid van deze vertalingen en raadt aan altijd het oorspronkelijke Engelstalige document (link) te raadplegen.